การเริ่มต้นใช้งาน คอมพิวเตอรโนตบุกของ HP © Copyright 2011 Hewlett-Packard Development Company, L.P.

Bluetooth เปนเครื่องหมายการคาของเจาของ กรรมสทธิ ิ์และใชงานโดย Hewlett-Packard Company ภายใตใบอนุญาตใชงาน Microsoft และ Windows เปนเครื่องหมายการคาในสหรัฐอเมริกา ของ Microsoft Corporation SD Logo เปน เครื่องหมายการคาของเจาของกรรมสิทธิ์

ข้อมูลที่ระบุในที่นี้อาจมีการเปลี่ยนแปลงโดยไม่จำเป็น ์ต้องแจ้งให้ทราบล่วงหน้า การรับประกันสำหรับ ผลิตภัณฑ์และบริการของ HP ระบไว้อย่างชัดเจนใน ใบรับประกนทั ใหี่ มาพรอมกับผลิตภัณฑและบริการดัง ึ กล่าวเท่านั้น ข้อความในที่นี้ไม่ถือเป็นการรับประกัน เพิ่มเติมแต่อย่างใด HP จะไม่รับผิดชอบต่อข้อผิด พลาดทางเทคนิคหรือภาษาหรือการละเวนขอความใน ที่นี้

พิมพครั้งที่สอง: พฤษภาคม 2011

หมายเลขเอกสาร: 636684-282

#### ประกาศเกี่ยวกับผลิตภัณฑ์

เอกสารน้ีอธิบายเกยวก ี่ ับคณล ุ ักษณะทั่วไปทมี่ ีอยในู รุ่นส่วนใหญ่ของคอมพิวเตอร์ คุณลักษณะบางอย่าง อาจไมพรอมใชงานบนคอมพิวเตอรของคุณ

#### เงื่อนไขสำหรับซอฟต์แวร์

หากคุณติดตั้ง คัดลอก ดาวน์โหลด หรือใช้งาน ผลิตภัณฑ์ซอฟต์แวร์ใดๆ ที่ติดตั้งไว้ในคอมพิวเตอร์ เครื่องนี้แสดงวาคุณตกลงทจะปฏ ี่ ิบตัิตามเงื่อนไขของ ข้อตกลงการอนุญาตใช้งานสำหรับผู้ใช้ (EULA) ของ HP หากคุณไม่ยอมรับข้อกำหนดใบอนุญาตใช้งาน ้วิธีแก้ไขเพียงอย่างเดียวที่คณจะทำได้ก็คือ ส่งคืน ผลิตภัณฑ์ทั้งหมดที่ไม่ได้ใช้งาน (ฮาร์ดแวร์และ ซอฟตแวร) ภายใน 14 วันเพื่อขอรับเงินคืน โดยจะ ต้องเป็นไปตามนโยบายการคืนเงินของสถานที่ที่คุณ ซื้อผลิตภัณฑนั้นมา

หากต้องการข้อมูลเพิ่มเติมหรือร้องขอการคืนเงินเต็ม จํานวนสําหรับคอมพิวเตอรโปรดติดตอสถานที่ จำหน่ายสินค้าในท้องถิ่น (ผู้ขาย)

### ็ประกาศคำเตือนเรื่องความปลอดภัย

<u> $\Delta$  ดำเตือน! เพื่อป้องกันการบาดเจ็บที่เกี่ยวเนื่องกับความร้อนหรือปัญหาความร้อนสูงเกินของคอมพิวเตอร์ อย่าวาง</u> ุ คอมพิวเตอร์ไว้บนตักของคุณโดยตรง หรืออย่ากีดขวางช่องระบายอากาศของคอมพิวเตอร์ ใช้คอมพิวเตอร์บนพื้นผิวที่แข็ง ี่ และราบเรียบเท่านั้น อย่าให้พื้นผิวที่แข็ง เช่น เครื่องพิมพ์ที่วางไว้ข้างๆ หรือพื้นผิวที่นุ่ม เช่น หมอน หรือพรม หรือเสื้อผ้า ปิดกั้นทางระบายอากาศ นอกจากนี้ อย่าให้อะแดปเตอร์ AC สัมผัสกับผิวหนังหรือพื้นผิวที่นุ่ม เช่น หมอน หรือพรม หรือ ี เสื้อผ้า ในขณะที่ใช้งาน คอมพิวเตอร์และอะแดปเตอร์ AC เป็นไปตามขีดจำกัดอุณหภูมิของพื้นผิวที่ผู้ใช้เข้าถึงได้ ตามที่ กําหนดไวโดยมาตรฐานสากลเพื่อความปลอดภัยของอุปกรณเทคโนโลยสารสนเทศ ี (International Standard for Safety of Information Technology Equipment) (IEC 60950)

# สารบัญ

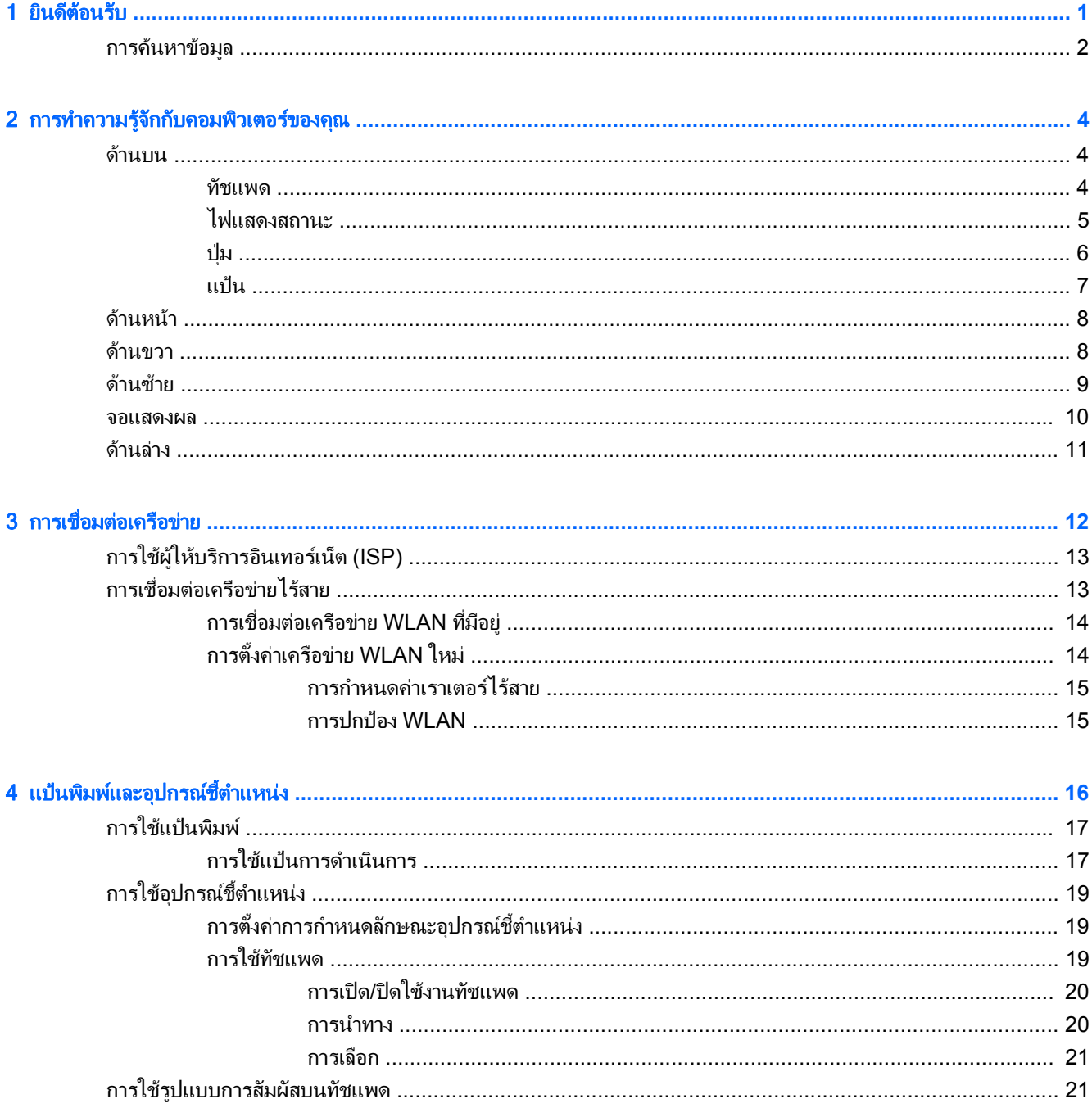

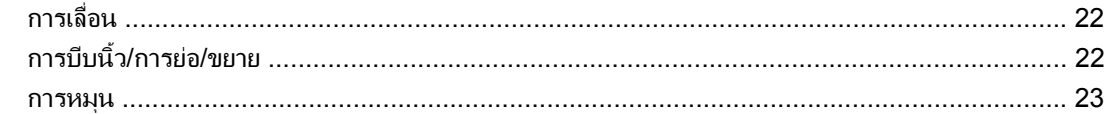

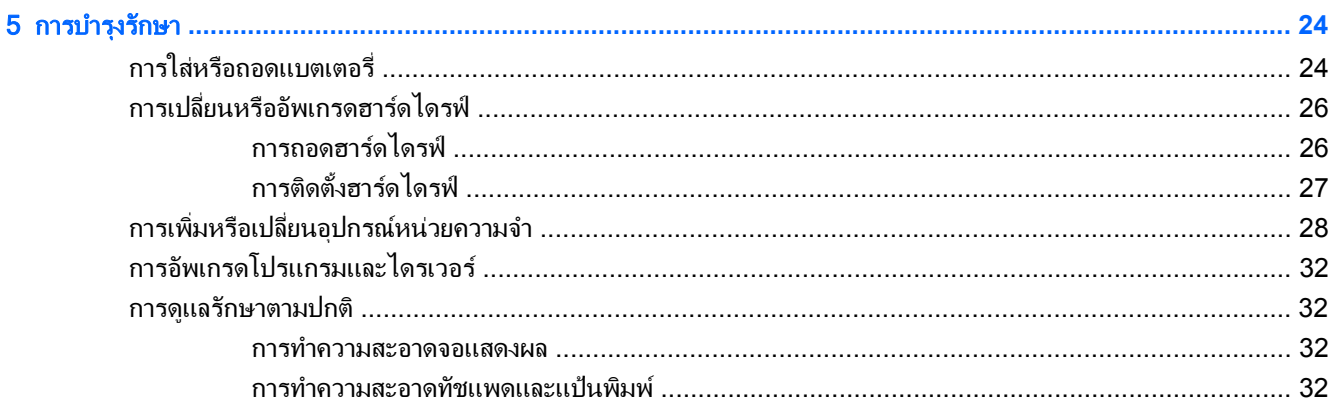

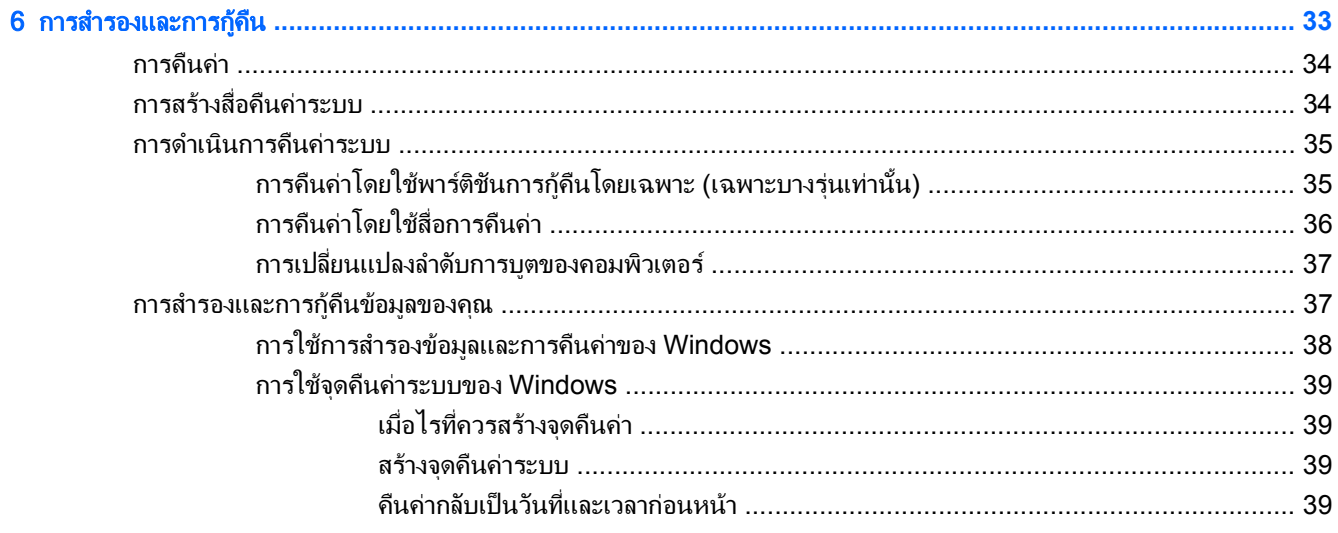

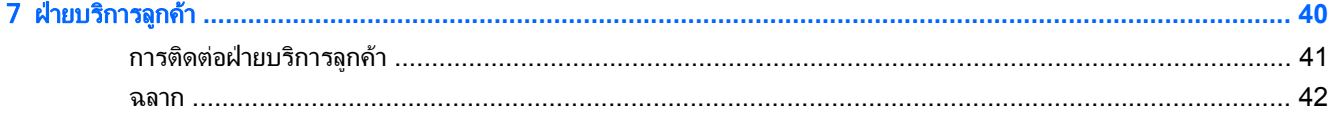

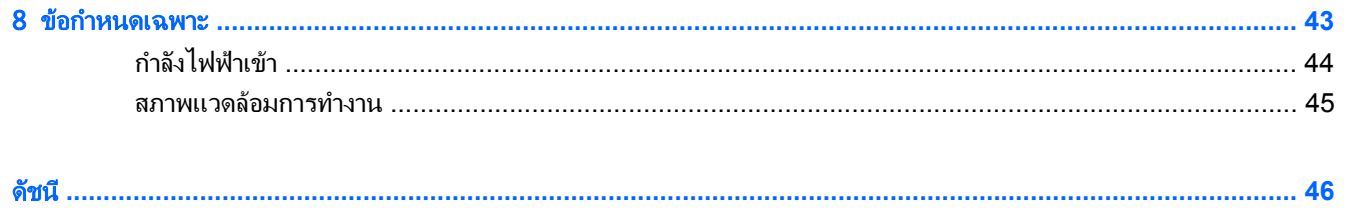

### <span id="page-6-0"></span>1 ยินดีต้อนรับ ั

#### ● [การคนหาขอมลู](#page-7-0)

ิ หลังจากที่ติดตั้งและลงทะเบียนคอมพิวเตอร์แล้ว คณจะต้องปฏิบัติตามขั้นตอนต่อไปนี้:

- ี**เชื่อมต่ออินเทอร์เน็ต**——ตั้งค่าเครือข่ายแบบใช้สายหรือเครือข่ายไร้สาย เพื่อให้คุณสามารถเชื่อมต่ออินเทอร์เน็ต ี่สำหรับข้อมลเพิ่มเติม โปรดด การค้นหาข้อมูล ในหน้า 2
- **อัพเดตซอฟต์แวร์ป้องกันไวรัส**—ปกป้องคอมพิวเตอร์ของคณเพื่อไม่ให้ได้รับความเสียหายจากไวรัส ซอฟต์แวร์ถก ติดตั้งไว้ล่วงหน้าบนคอมพิวเตอร์ และมีการสมัครสมาชิกแบบจำกัดสำหรับอัพเดตฟรี สำหรับข้อมูลเพิ่มเติม โปรดดู *ิค่มืออ้างอิงสำหรับคอมพิวเตอร์โน้ตบ๊กของ* HP สำหรับคำแนะนำเกี่ยวกับการเข้าถึงค่มือนี้ โปรดดู การค้นหาข้อมูล [ในหนา](#page-7-0) 2
- ี **ทำความรู้จักกับคอมพิวเตอร์ของคุณ—**เรียนรู้เกี่ยวกับคุณลักษณะต่างๆ ของคอมพิวเตอร์ โปรดดู <u>การทำความรู้จักกับ</u> ิ คอมพิวเตอร์ของคณ ในหน้า 4 และ แป้นพิมพ์และอปกรณ์ชี้ตำแหน่ง ในหน้า 16 สำหรับข้อมลเพิ่มเติม
- **สร้างดิสก์กู้คืนระบบหรือแฟลชไดรฟ์กู้คืนระบบ**—เตรียมก้คืนการตั้งค่าที่มาจากโรงงานสำหรับระบบปฏิบัติการและ ี่ ซอฟต์แวร์ในกรณีที่ระบบไม่เสถียรหรือทำงานล้มเหลว สำหรับคำแนะนำ โปรดดู การสำรองและการก้คืน [ในหนา](#page-38-0) 33
- คนหาซอฟตแวรทตี่ ดติ งั้ ——เขาถึงรายการซอฟตแวรที่ตดติ งไว ั้ ลวงหนาบนคอมพวเตอร ิ เลือก **Start** (เริ่ม) **> All** Programs (โปรแกรมทั้งหมด) สำหรับรายละเอียดเกี่ยวกับการใช้ซอฟต์แวร์ที่รวมอยู่ในคอมพิวเตอร์ โปรดดูคำ แนะนำของผู้ผลิตซอฟต์แวร์ ซึ่งอาจให้มาพร้อมกับซอฟต์แวร์หรือมีอยู่บนเว็บไซต์ของผู้ผลิต

# <span id="page-7-0"></span>การคนหาขอมลู

ี คอมพิวเตอร์ประกอบด้วยทรัพยากรมากมายที่จะช่วยให้คุณทำงานต่างๆ

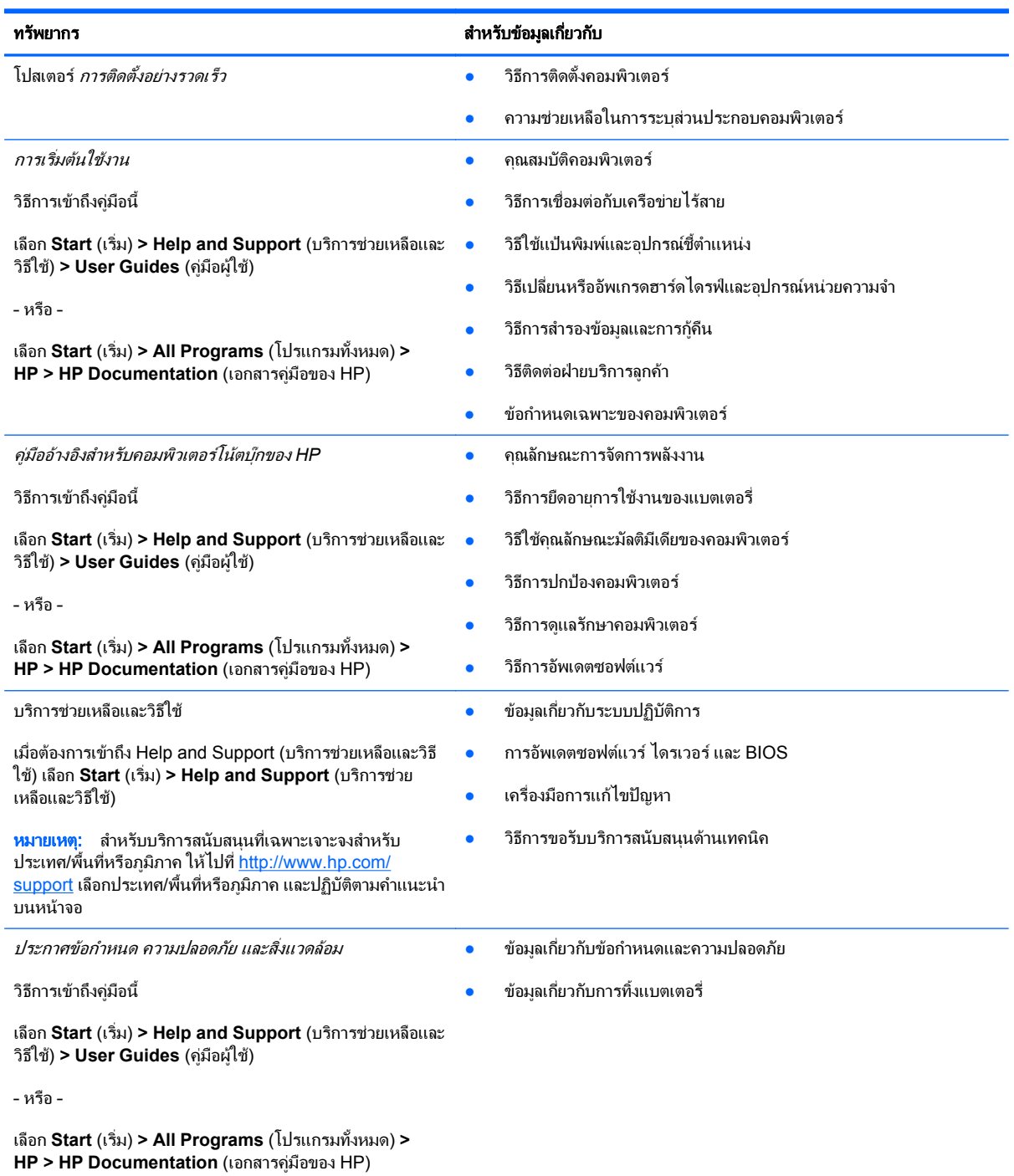

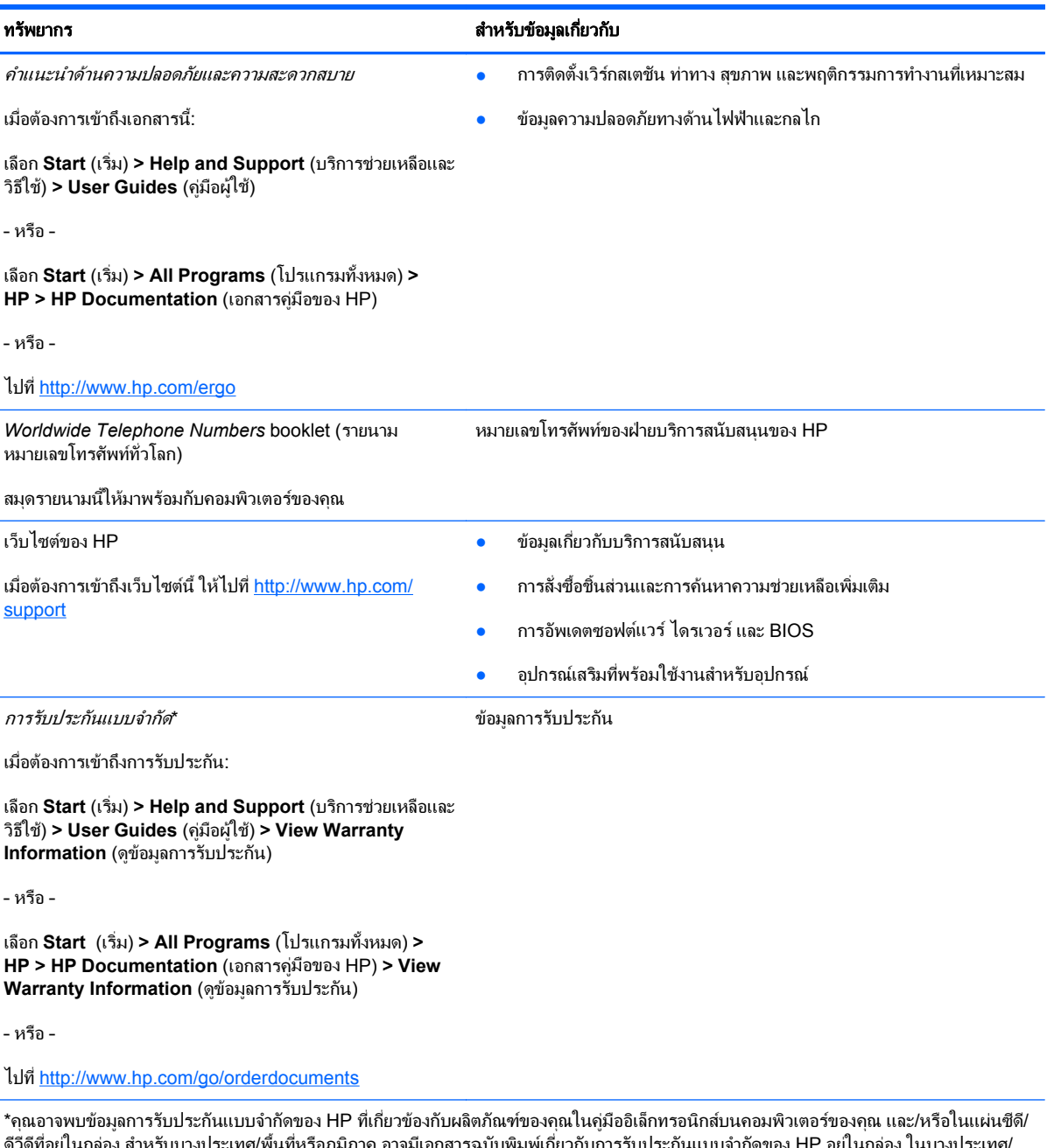

ดีวีดีที่อยู่ในกล่อง สำหรับบางประเทศ/พื้นที่หรือภูมิภาค อาจมีเอกสารฉบับพิมพ์เกี่ยวกับการรับประกันแบบจำกัดของ HP อยู่ในกล่อง ในบางประเทศ/ พื้นที่หรือภูมิภาคที่ไม่มีเอกสารฉบับพิมพ์สำหรับข้อมูลการรับประกัน คุณอาจร้องขอสำเนาฉบับพิมพ์ได้จาก <u>[http://www.hp.com/go/](http://www.hp.com/go/orderdocuments)</u>  $\overline{\text{orderdocuments}}$  $\overline{\text{orderdocuments}}$  $\overline{\text{orderdocuments}}$  หรือเขียนจดหมายไปที่:

- อเมริกาเหนือ: Hewlett-Packard, MS POD, 11311 Chinden Blvd, Boise, ID 83714, USA
- ยุโรป ตะวันออกกลาง แอฟริกา: Hewlett-Packard, POD, Via G. Di Vittorio, 9, 20063, Cernusco s/Naviglio (MI), Italy
- เอเชยี แปซฟิ ก: Hewlett-Packard, POD, P.O. Box 200, Alexandra Post Office, Singapore 911507

โปรดระบุหมายเลขผลิตภัณฑ์ ระยะเวลารับประกัน (บนฉลากหมายเลขผลิตภัณฑ์) ชื่อและที่อยู่ไปรษณีย์

#### <span id="page-9-0"></span>2 การทำความรู้จักกับคอมพิวเตอร์ของคุณ ั ั

- <u>ด้านบน</u>
- <u>ด้านหน้า</u>
- [ดานขวา](#page-13-0)
- [ดานซาย](#page-14-0)
- [จอแสดงผล](#page-15-0)
- <u>ด้านล่าง</u>

### ดานบน

### ทัชแพด

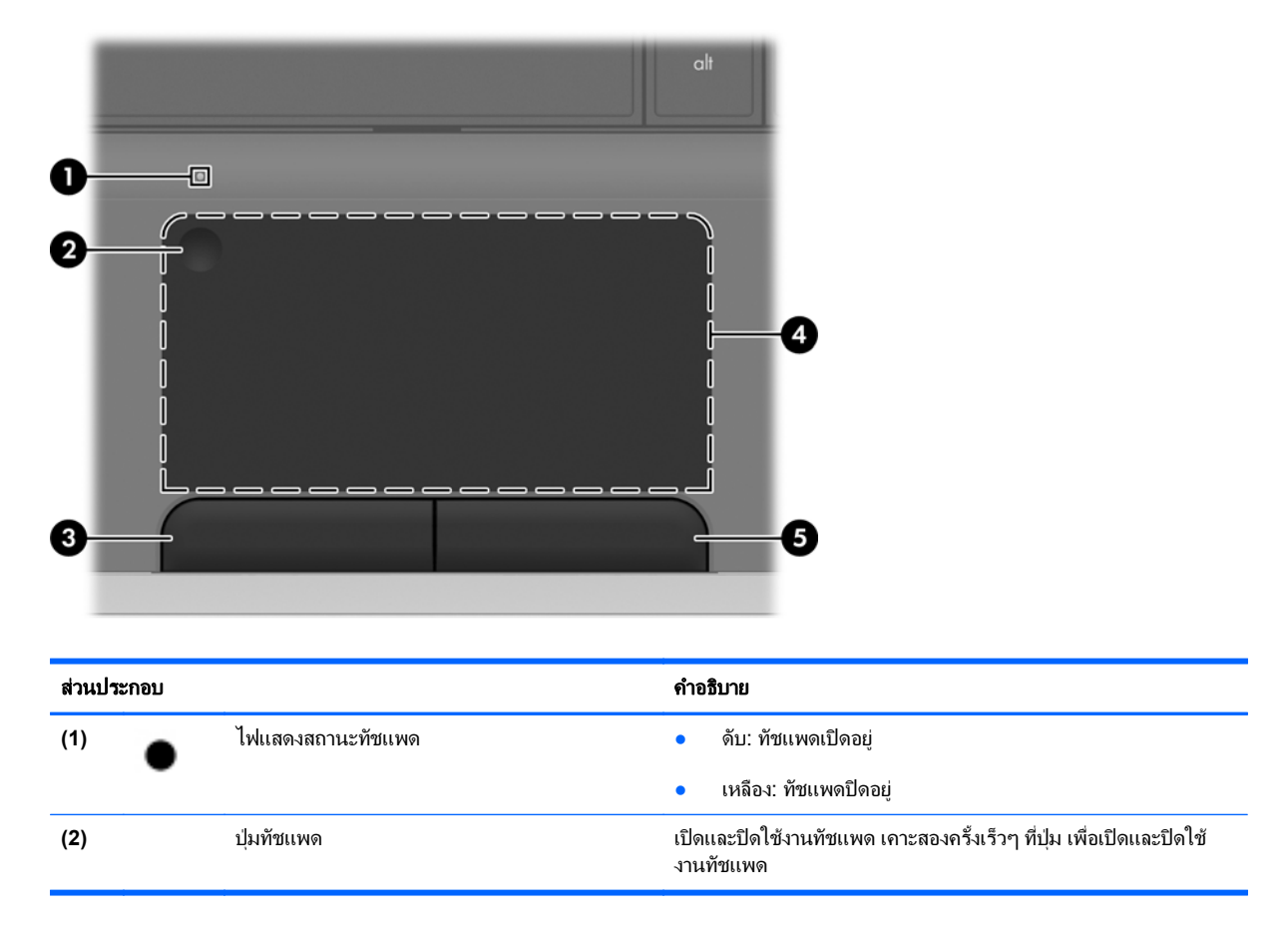

<span id="page-10-0"></span>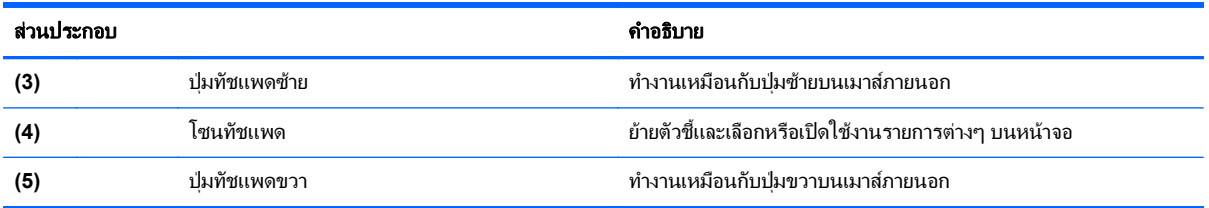

# ไฟแสดงสถานะ

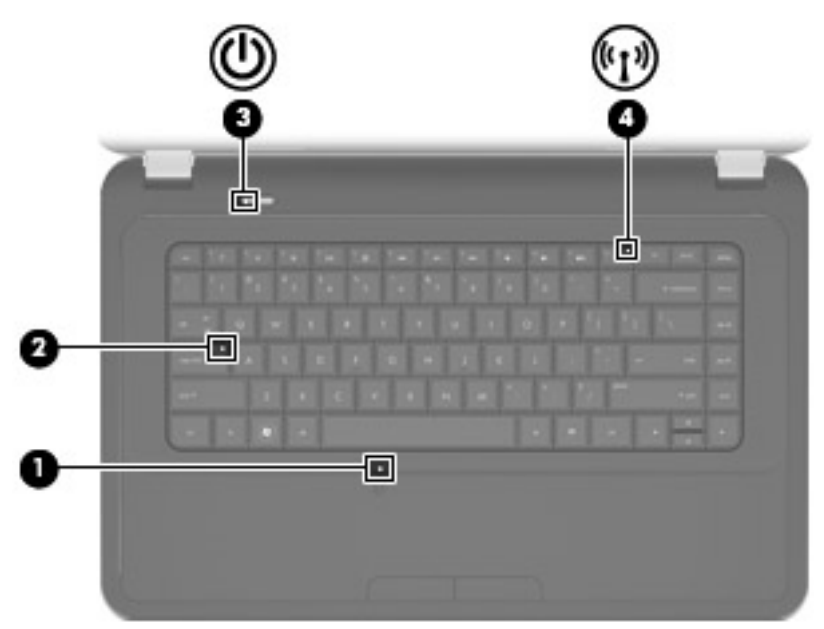

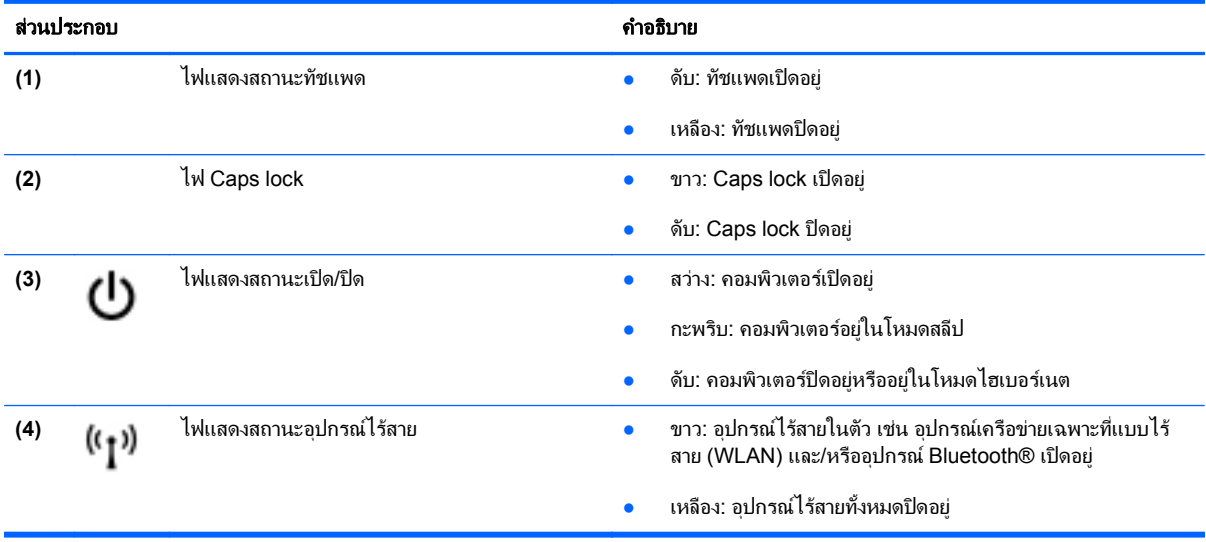

<span id="page-11-0"></span>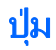

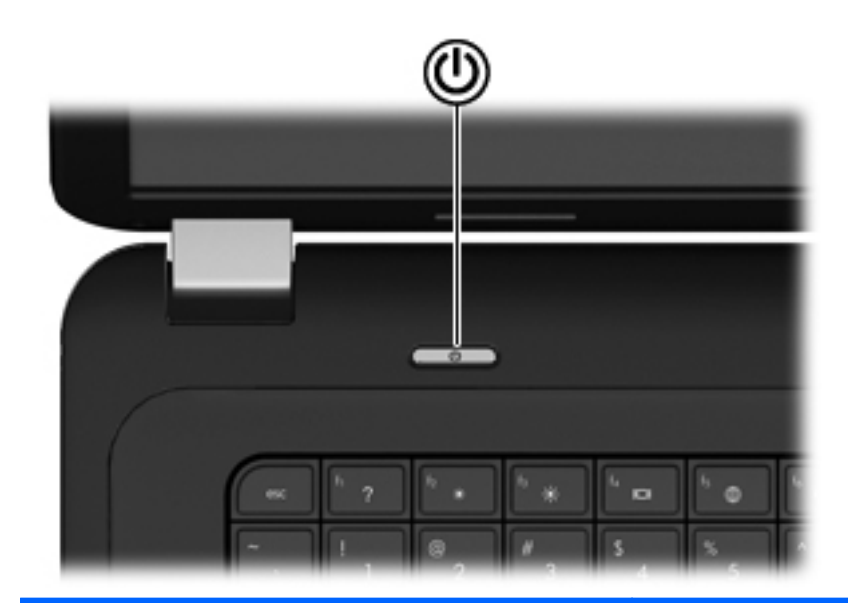

#### ส่วนประกอบ คำอธิบาย <del>ส่วนประกอบ คำอธิบาย ส่วนประกอบ คำอธิบาย</del>

ტ

- ปุ่มเปิด/ปิด ● เมื่อคอมพิวเตอร์ปิดอยู่ ให้กดปุ่มนี้เพื่อเปิดคอมพิวเตอร์
	- เมื่อคอมพิวเตอร์เปิดอยู่ ให้กดปุ่มนี้เร็วๆ เพื่อเรียกใช้งานโหมดสลีป
	- เมื่อคอมพิวเตอรอยูในโหมดสลีป ใหกดปุมนี้เร็วๆ เพื่อออกจาก โหมดสลีป
	- เมื่อคอมพิวเตอร์อยู่ในโหมดไฮเบอร์เนต ให้กดปุ่มนี้เร็วๆ เพื่อออก จากโหมดไฮเบอรเนต

หากคอมพิวเตอร์หยดตอบสนองและกระบวนการปิดระบบ Windows® ไม่สามารถใช้การได้ ให้กดปมเปิด/ปิดค้างไว้อย่างน้อย 5 วินาที เพื่อปิด เครื่องคอมพิวเตอร

หากต้องการเรียนรู้เพิ่มเติมเกี่ยวกับการตั้งค่าพลังงานของคุณ ให้เลือก **Start** (เริ่ม) **> Control Panel** (แผงควบคุม) **> System and Security** (ระบบและความปลอดภัย) **> Power Options** (ตัวเลือก การใชพลังงาน) หรือดูที่ *HP Notebook Reference Guide* (คูมือ อางอิงสําหรับคอมพวเตอร ิ โนตบุกของ HP)

### <span id="page-12-0"></span>แปน

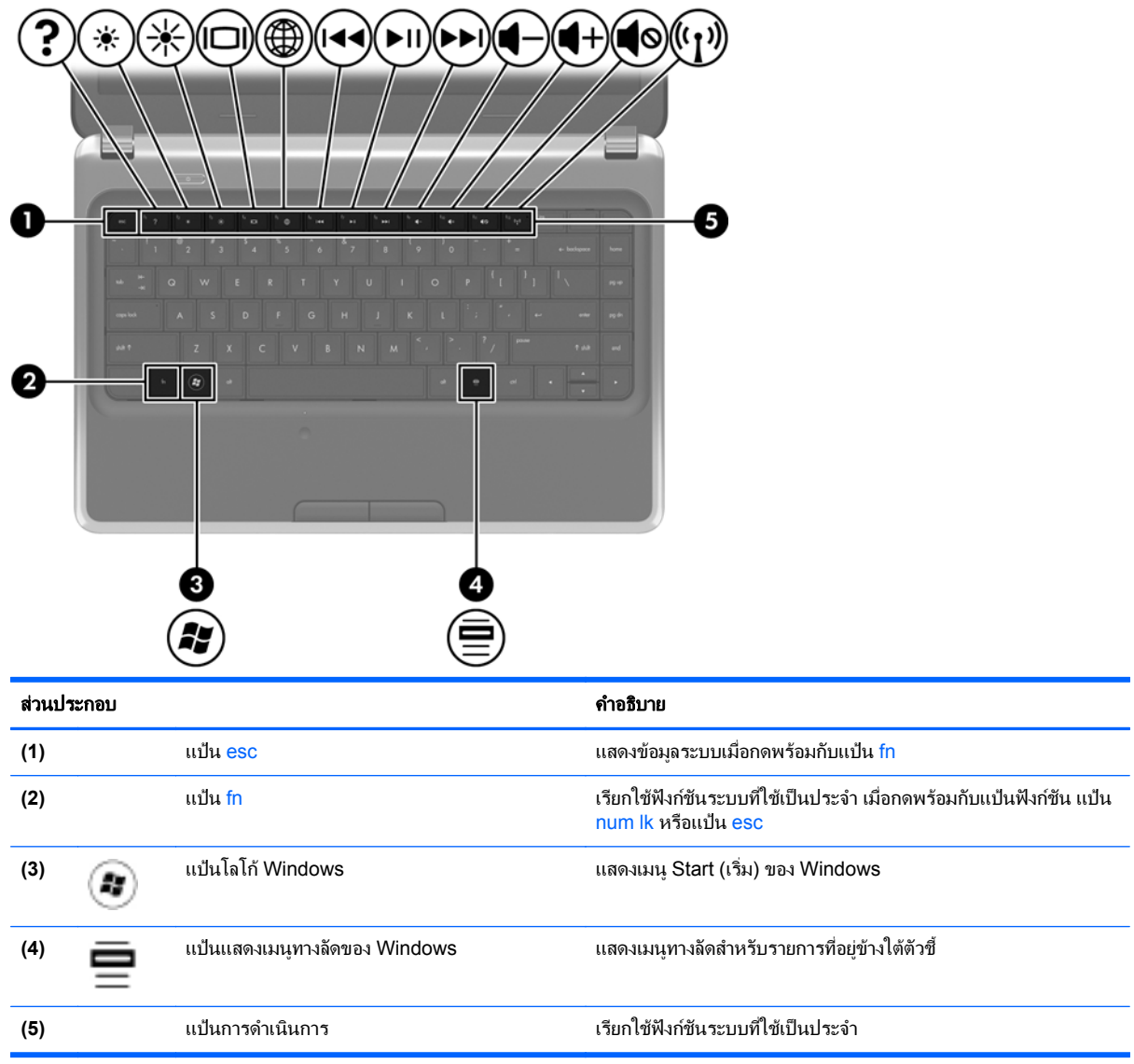

# <span id="page-13-0"></span>ดานหนา

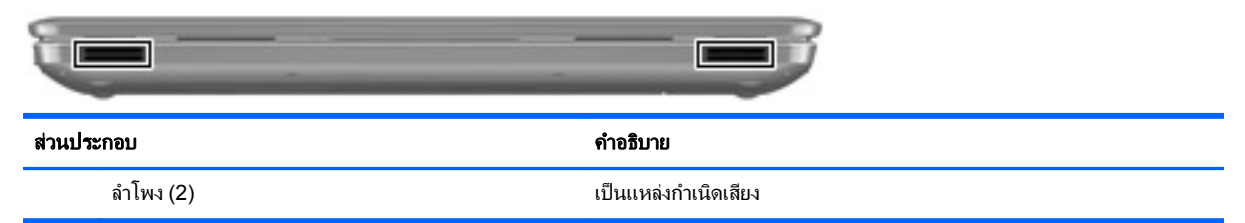

## ดานขวา

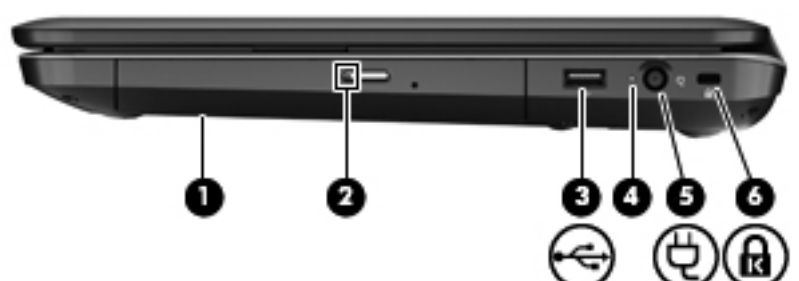

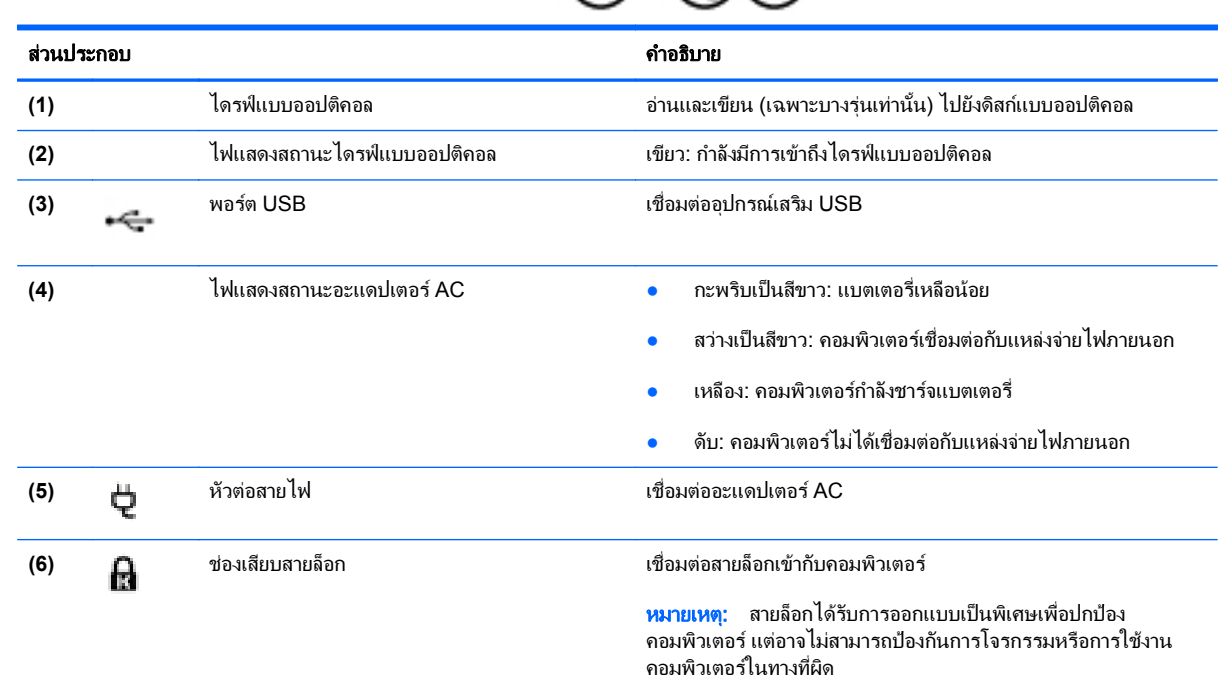

# <span id="page-14-0"></span>ดานซาย

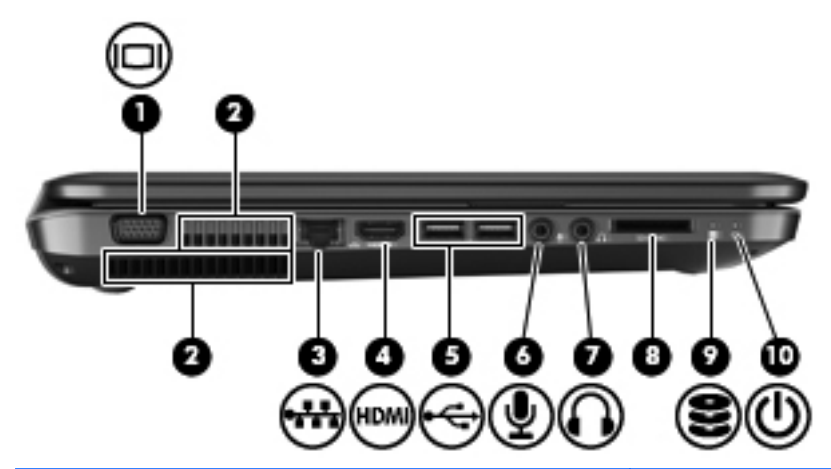

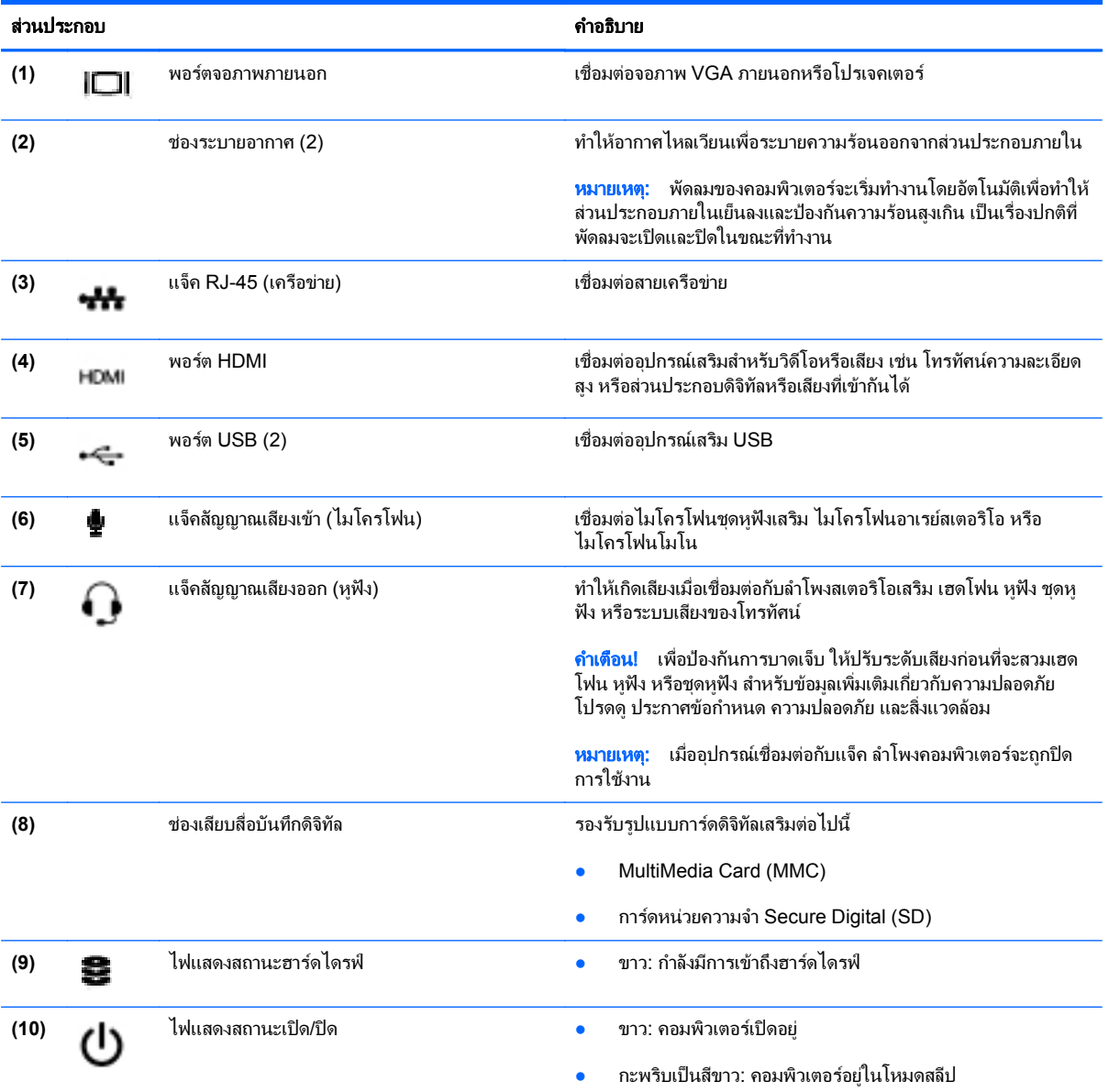

### <span id="page-15-0"></span>จอแสดงผล

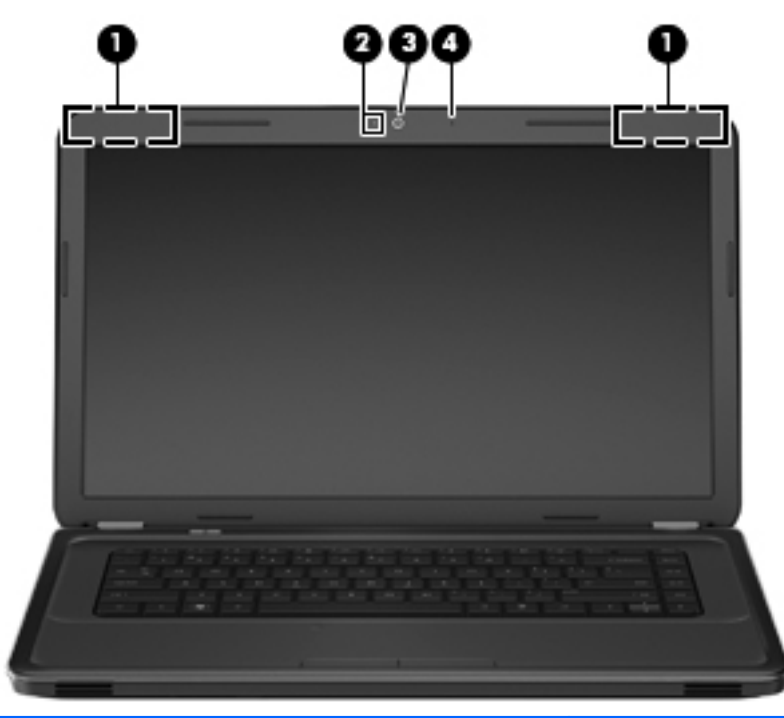

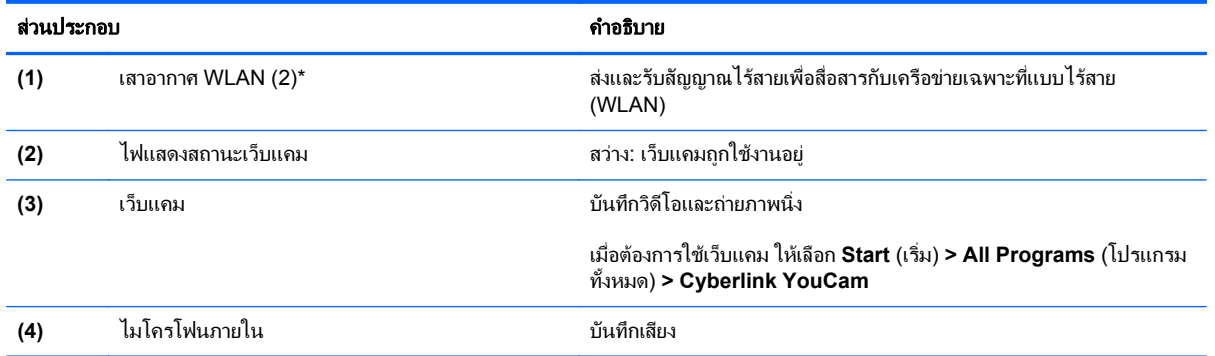

\*ไม่สามารถมองเห็นเสาอากาศได้จากภายนอกเครื่องคอมพิวเตอร์ เพื่อการรับส่งสัญญาณที่ดีที่สุด พื้นที่รอบๆ เสาอากาศควรจะปราศจากสิ่งกี่ดขวาง เมื่อ ต้องการดูประกาศข้อกำหนดระบบไร้สาย โปรดดูหัวข้อ *ประกาศข้อกำหนด ความปลอดภัย และสิ่งแวดล้อม* ที่มีผลบังคับใช้กับประเทศ/พื้นที่หรือภูมิภาค ของคุณ ประกาศเหลานี้อยูใน Help and Support (บริการชวยเหลือและวิธีใช)

# <span id="page-16-0"></span>ดานลาง

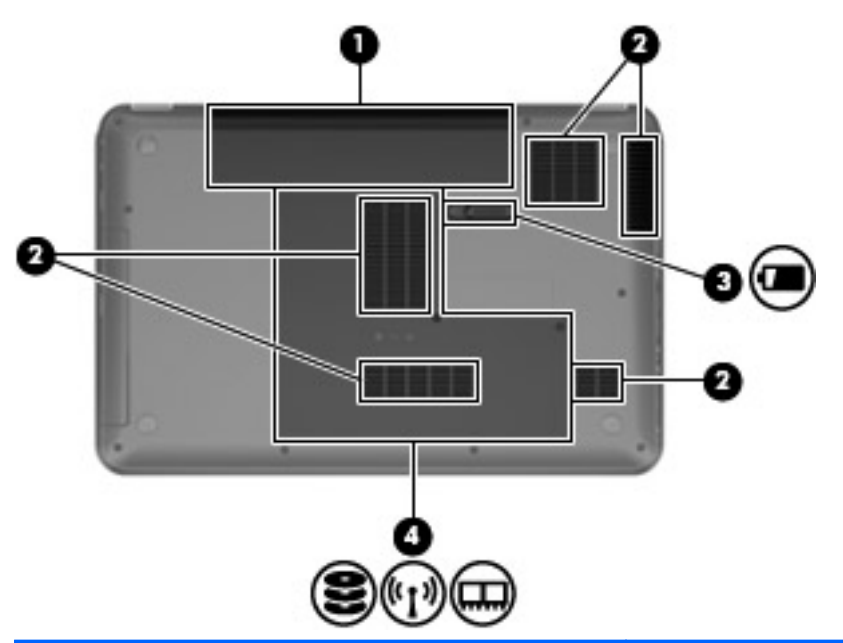

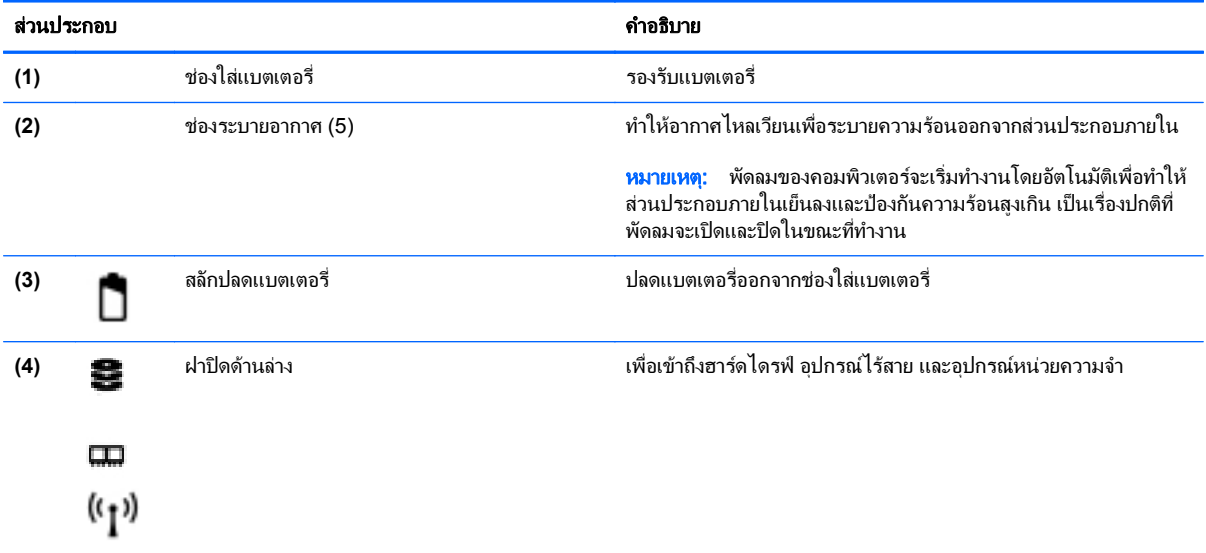

# <span id="page-17-0"></span>3 การเชื่อมต่อเครือข่าย

- การใช้ผ้ให้บริการอินเทอร์เน็ต (ISP)
- [การเชื่อมตอเครือขายไรสาย](#page-18-0)
- <mark>หมายเหตุ:</mark> คุณลักษณะอินเทอร์เน็ตฮาร์ดแวร์และซอฟต์แวร์จะแตกต่างกันไป ขึ้นอยู่กับรุ่นของคอมพิวเตอร์และ ตำแหน่งที่ตั้งของคุณ

ิ คอมพิวเตอร์ของคุณอาจรองรับการเชื่อมต่ออินเทอร์เน็ตชนิดต่างๆ ดังต่อไปนี้:

- ไร้สาย–สำหรับการเข้าถึงอินเทอร์เน็ตแบบเคลื่อนที่ คุณจะสามารถใช้การเชื่อมต่อไร้สาย โปรดดู <u>การเชื่อมต่อเครือ</u> <u>ข่าย WLAN ที่มีอยู่ ในหน้า 14</u> หรือ <u>การตั้งค่าเครือข่าย WLAN ใหม่ ในหน้า 14</u>
- ใช้สาย–คุณสามารถเข้าถึงอินเทอร์เน็ตด้วยการเชื่อมต่อกับเครือข่ายแบบใช้สาย สำหรับข้อมูลเกี่ยวกับการเชื่อมต่อ เครือขายแบบใชสาย โปรดดูคมู ืออางอิงสําหรับคอมพิวเตอรโนตบุกของ *HP*

# <span id="page-18-0"></span>การใชผใหู บรการอ ิ นเทอร ิ เน็ต **(ISP)**

ี ก่อนที่คุณจะสามารถเชื่อมต่ออินเทอร์เน็ต คุณจะต้องสร้างบัญชี ISP ติดต่อ ISP ในท้องถิ่นเพื่อซื้อบริการอินเทอร์เน็ตและ โมเด็ม ISP จะให้ความช่วยเหลือในการตั้งค่าโมเด็ม ติดตั้งสายเครือข่ายเพื่อเชื่อมต่อคอมพิวเตอร์ไร้สายของคณเข้ากับ โมเด็ม และทดสอบบริการอินเทอร์เน็ต

 $|\mathbb{P}|$   $\overline{\mathcal{W}}$   $\overline{\mathcal{W}}$   $\overline{\mathcal$ 

ุ คณลักษณะต่อไปนี้จะช่วยให้คณตั้งค่าบัญชีอินเทอร์เน็ตใหม่หรือกำหนดค่าคอมพิวเตอร์เพื่อใช้บัญชีที่มีอย่:

- บรการอ ิ นเทอร ิ เน ตและข ็ อเสนอ **(**มใหี บรการในบางพ ิ นทื้ เที่ านนั้ **)**—ยทู ิลิตนี้ ี้ใหความชวยเหลือในการลงทะเบียนบัญชี อินเทอรเนตและก ็ ําหนดคาคอมพวเตอร ิ เพื่อใชบญช ั ีที่มีอยูเมอตื่ องการเขาถึงยูทิลิตี้นี้เลือก **Start** (เริ่ม) **> All Programs** (โปรแกรมทั้งหมด) **> Online Services** (บริการออนไลน) **> Get Online** (เขาสูระบบออนไลน)
- **ไอคอนที่ ISP จัดหาให้ (พร้อมใช้งานในตำแหน่งที่ตั้งบางแห่งเท่านั้น)–ไอคอนเหล่านี้อาจปรากฏขึ้นตามลำพังบนเด** ี่สก์ท็อป Windows หรือจัดกลุ่มไว้ในโฟลเดอร์ที่มีชื่อว่า Online Services บนเดสก์ท็อป เมื่อต้องการตั้งค่าบัญชี ้ อินเทอร์เน็ตใหม่หรือกำหนดค่าคอมพิวเตอร์เพื่อใช้บัญชีที่มีอยู่ ให้ดับเบิลคลิกที่ไอคอน แล้วปฏิบัติตามคำแนะนำบน หนาจอ
- **์ ตัวช่วยสร้างการเชื่อมต่ออินเทอร์เน็ตของ Windows–คณสามารถใช้ตัวช่วยสร้างการเชื่อมต่ออินเทอร์เน็ตของ** Windows เพื่อเชื่อมต่ออินเทอร์เน็ตในสถานการณ์ต่อไปนี้:
	- คุณมีบัญชีกับ ISP อยู่แล้ว
	- ิ คณไม่มีบัญชีอินเทอร์เน็ตและคณต้องการเลือก ISP จากรายการที่มีอยู่ในตัวช่วยสร้าง (อาจไม่มีรายชื่อผู้ให้ บริการ ISP ในบางภูมิภาค)
	- ∘ คุณได้เลือก ISP ที่ไม่มีอยู่ในรายการ และ ISP รายนั้นให้ข้อมุลต่างๆ แก่คุณ เช่น IP แอดเดรส และการตั้งค่า POP3 และ SMTP ที่เฉพาะเจาะจง

เมอตื่ องการเขาถึงตวชั วยสรางการเชื่อมตออินเทอรเน็ตของ Windows และคําแนะนําในการใชงาน เลือก **Start** (เริ่ม) **> Control Panel** (แผงควบคมุ ) **> Network and Internet** (เครือขายและอินเทอรเน็ต) **> Network and Sharing Center** (ศูนยเครือขายและการใชรวมกัน) **> Set up a new connection or network** (ตั้งคาการเชอมต ื่ อหรือเครือ ขายใหม) **> Set up a new network** (ตั้งคาเครือขายใหม) จากนั้นใหปฏิบตัิตามคําแนะนําบนหนาจอ

หมายเหต:ุ หากมีกลองโตตอบภายในตัวชวยสรางที่ใหคณเล ุ ือกระหวางการเปดหรือปดการใชงานไฟรวอลลWindows ใหเลือกเปดใชงานไฟรวอลล

### ึการเชื่อมต่อเครือข่ายไร้สาย

ู เทคโนโลยีไร้สายถ่ายโอนข้อมูลผ่านคลื่นวิทยุ แทนที่จะใช้สายสัญญาณ คอมพิวเตอร์ของคุณอาจมีอุปกรณ์ไร้สายดังต่อไปนี้:

- อุปกรณเครือขายเฉพาะที่แบบไรสาย (WLAN)
- อปกรณ์ Bluetooth

ี่ สำหรับข้อมลเพิ่มเติมเกี่ยวกับเทคโนโลยีไร้สายและการเชื่อมต่อเครือข่ายไร้สาย โปรดดู *คู่มืออ้างอิงสำหรับคอมพิวเตอร์ โน้ตบุ๊กของ HP* รวมถึงข้อมูลและลิงค์เว็บไซต์ในบริการช่วยเหลือและวิธีใช้

### <span id="page-19-0"></span>การเชื่อมต่อเครือข่าย WLAN ที่มีอยู่

- 1. เปดเครื่องคอมพวเตอร ิ
- 2. ตรวจสอบว่าอุปกรณ์ WLAN เปิดอยู่
- 3. คลิกไอคอนเครือข่ายในพื้นที่แจ้งเตือนที่ด้านขวาสุดของแถบงาน
- 4. เลือกเครือขายที่จะเชื่อมตอ
- 5. คลิก **เชื่อมต่อ**
- 6. หากจําเปน ใหปอนคียความปลอดภัย

### การตั้งคาเครอขื าย **WLAN** ใหม

อุปกรณที่จําเปน:

- โมเด็มบรอดแบนด(DSL หรือเคเบลิ) **(1)** และบริการอินเทอรเนตความเร ็ ็วสูงที่ซอจากผ ื้ ูใหบริการอินเทอรเนต็ (ISP)
- เราเตอรไรสาย (ซื้อแยกตางหาก) **(2)**
- คอมพวเตอร ิ ไรสายเครื่องใหมของคณุ **(3)**
- $|\mathbb{R}|$  <mark>หมายเหตุ: โ</mark>มเด็มบางรุ่นมีเราเตอร์ไร้สายแบบในตัว ตรวจสอบกับ ISP ของคุณเพื่อระบว่าคุณมีโมเด็มชนิดใด

ภาพประกอบนี้แสดงตัวอย่างของการติดตั้งเครือข่าย WLAN ที่เชื่อมต่อกับอินเทอร์เน็ต เมื่อเครือข่ายของคุณขยายใหญ่ขึ้น ก็จะสามารถเชื่อมต่อคอมพิวเตอร์แบบไร้สายและแบบใช้สายเพิ่มเติมเข้ากับเครือข่ายเพื่อเข้าถึงอินเทอร์เน็ต

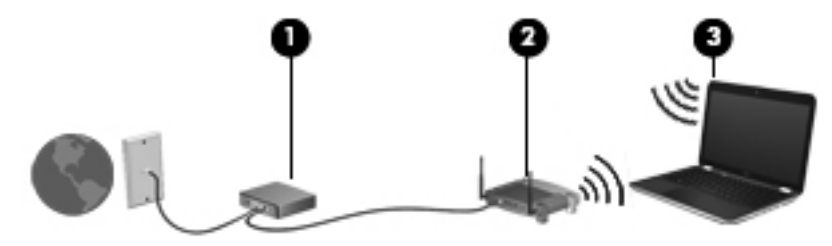

### <span id="page-20-0"></span>การกำหนดค่าเราเตอร์ไร้สาย

ี สำหรับความช่วยเหลือในการตั้งค่า WLAN โปรดดูข้อมูลเพิ่มเติมจากผู้ผลิตเราเตอร์หรือ ISP ของคุณ

้นอกจากนี้ ระบบปฏิบัติการ Windows ยังมีเครื่องมือที่ช่วยให้คณตั้งค่าเครือข่ายไร้สายเครือข่ายใหม่ เมื่อต้องการใช้เครื่อง มอของ ื Windows ในการตั้งคาเครือขาย เลือก **Start** (เริ่ม) **> Control Panel** (แผงควบคุม) **> Network and Internet** (เครือขายและอินเทอรเนต็ ) **> Network and Sharing Center** (ศูนยเครือขายและการใชรวมกัน) **> Set up a new connection or network** (ตั้งคาการเชอมต ื่ อหรือเครือขายใหม) **> Set up a new network** (ตั้งคาเครือ ีขายใหม่) จากนั้นให้ปฏิบัติตามคำแนะนำบนหน้าจอ

<u>ອ</u>ື່ <mark>หมายเหตุ:</mark> ขอแนะนำให้คุณเชื่อมต่อคอมพิวเตอร์ไร้สายเครื่องใหม่เข้ากับเราเตอร์ โดยใช้สายเครือข่ายที่ให้มาพร้อมกับ ี เราเตอร์ เมื่อคอมพิวเตอร์เชื่อมต่ออินเทอร์เน็ตได้สำเร็จ คุณจะสามารถถอดสายเชื่อมต่อ แล้วเข้าถึงอินเทอร์เน็ตผ่านทาง เครือขายไรสาย

### การปกปอง **WLAN**

เมื่อคุณตั้งค่า WLAN หรือเข้าถึง WLAN ที่มีอยู่ ให้เปิดคุณลักษณะความปลอดภัยอยู่เสมอเพื่อปกป้องเครือข่ายจากการเข้า ถึงโดยไมไดรับอนญาต ุ

ี่ สำหรับข้อมูลเกี่ยวกับการปกป้อง WLAN โปรดดู *คู่มืออ้างอิงสำหรับคอมพิวเตอร์โน้ตบุ๊กของ HP* 

### <span id="page-21-0"></span>4 แป้นพิมพ์และอุปกรณ์ชี้ตำแหน่ง ֦֘

- <u>การใช้แป้นพิมพ์</u>
- <u>การใช้อปกรณ์ชี้ตำแหน่ง</u>
- <u>● การใช้รูปแบบการสัมผัสบนทัชแพด</u>

# <span id="page-22-0"></span>การใชแปนพมพิ

### การใชแปนการดาเนํ ินการ

แป้นการดำเนินการเป็นการทำงานแบบกำหนดเอง ซึ่งระบุให้กับแป้นใดแป้นหนึ่งที่ส่วนบนของแป้นพิมพ์ ไอคอนบนแป้น  $f1$  ถึง  $f12$  จะแสดงฟังก์ชันของแป้นการดำเนินการ

้ เมื่อต้องการใช้แป้นการดำเนินการ ให้กดแป้นนี้ค้างไว้เพื่อเรียกใช้งานฟังก์ชันที่กำหนด

- $\mathbb{B}^{\!\ast}$   $\overline{\phantom{a}^{\,\ast}}$ หมายเหตุ: คุณลักษณะแป้นการดำเนินการถูกเปิดใช้งานมาจากโรงงาน คุณสามารถปิดใช้งานคุณลักษณะนี้ใน Setup Utility (BIOS) และคืนค่ามาตรฐานได้โดยการกดแป้น fn และแป้นฟังก์ชันแป้นใดแป้นหนึ่งเพื่อเปิดใช้งานฟังก์ชันที่ระบุ ดู คําแนะนําไดที่บท "Setup Utility (BIOS) และ System Diagnostics" ใน คูมออื างอิงสําหรับคอมพิวเตอรโนตบุก ของ HP
- $\Delta$  ข้อควรระวัง: โปรดเปลี่ยนการตั้งค่าต่างๆ ใน Setup Utility อย่างรอบคอบ ข้อผิดพลาดต่างๆ จะทำให้คอมพิวเตอร์ทำงาน ไม่ถกต้อง

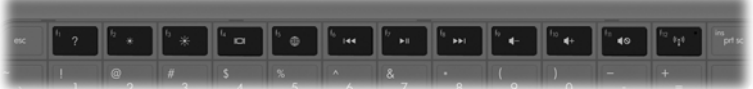

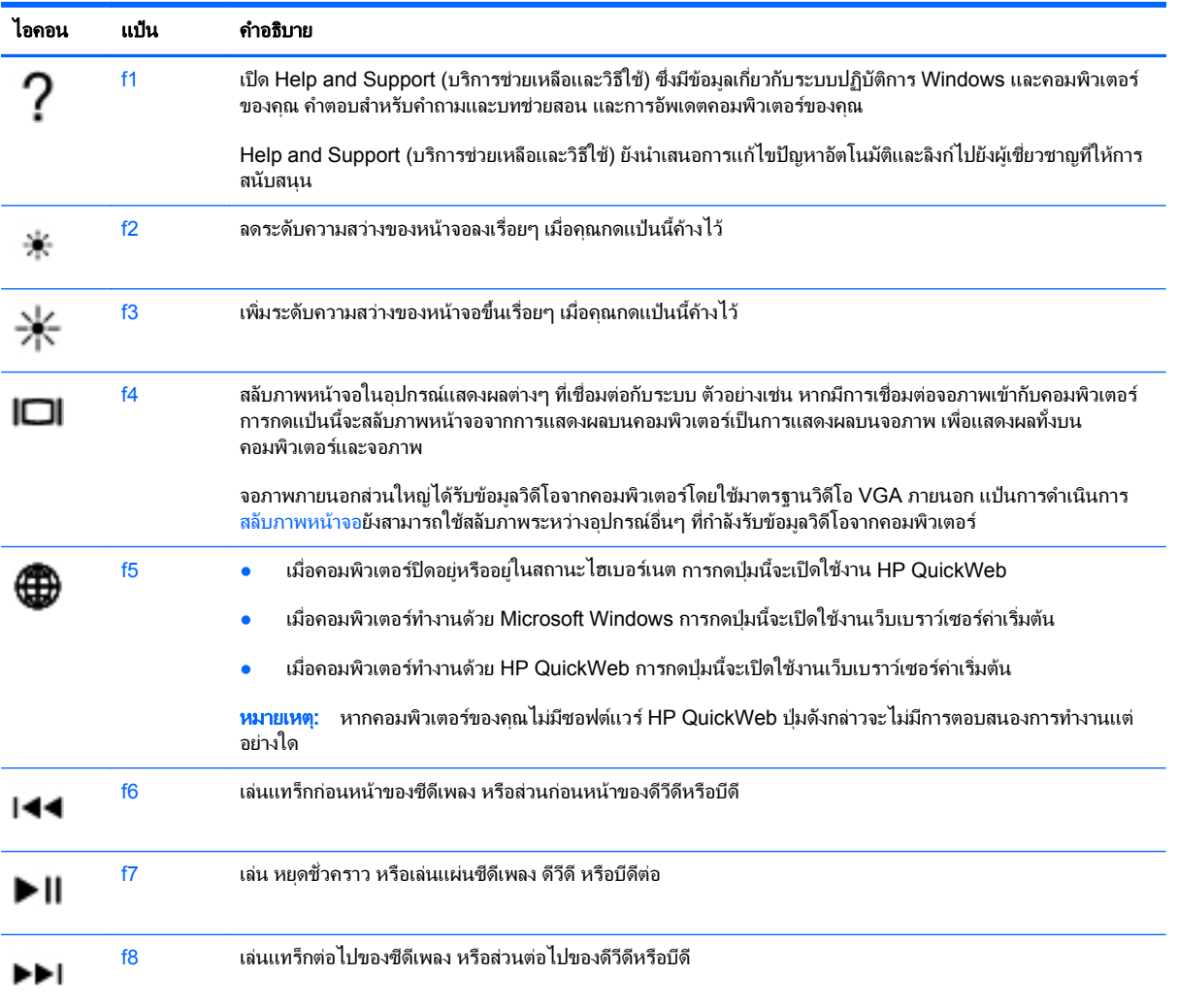

<span id="page-23-0"></span>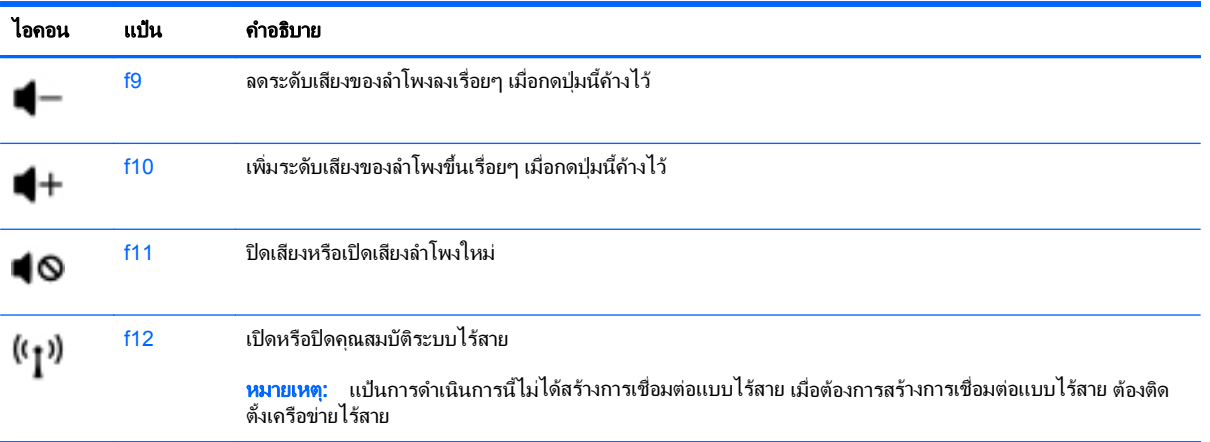

# <span id="page-24-0"></span>การใช้อุปกรณ์ชี้ตำแหน่ง

 $\tilde{\R}$  <mark>หมายเหตุ: นอกจากอุปกรณ์ขี้</mark>ตำแหน่งที่รวมอยู่ในคอมพิวเตอร์ คุณสามารถใช้เมาส์ USB ภายนอก (ซื้อแยกต่างหาก) โดยเชื่อมต่อกับพอร์ต USB พอร์ตใดพอร์ตหนึ่งบนคอมพิวเตอร์

### ึ การตั้งค่าการกำหนดลักษณะอุปกรณ์ชี้ตำแหน่ง

์ใช้คุณสมบัติของเมาส์ใน Windows® เพื่อกำหนดการตั้งค่าสำหรับอุปกรณ์ชี้ตำแหน่ง เช่น การกำหนดค่าปุ่ม ความเร็วของ การคลิก และตวเล ั ือกตวชั ี้

ู เมื่อต้องการเข้าถึงคณสมบัติของเมาส์ ให้เลือก **เริ่ม > อุปกรณ์และเครื่องพิมพ์** จากนั้นให้คลิกขวาที่อปกรณ์ที่แสดงถึง ึ คอมพิวเตอร์ของคุณ และเลือก **การตั้งค่าเมาส์** 

### การใช้ทัชแพด

เมื่อต้องการเลื่อนตัวชี้ ให้เลื่อนนิ้วมือสองนิ้วลากผ่านทัชแพดไปตามทิศทางที่คณต้องการให้ตัวชี้เลื่อนไป ใช้ป่มทัชแพดซ้าย ี และขวาเหมือนกับปมบนเมาส์ภายนอก เมื่อต้องการเลื่อนขึ้นและลงโดยใช้พื้นที่เลื่อนแนวตั้งบนทัชแพด ให้เลื่อนนิ้วมือขึ้น หรือลงบนเส้นนั้น

### <span id="page-25-0"></span>การเปด**/**ปดใชงานทชแพด ั

เมื่อต้องการปิดหรือเปิดทัชแพด เคาะสองครั้งเร็วๆ ที่ปุ่มเปิด/ปิดทัชแพด

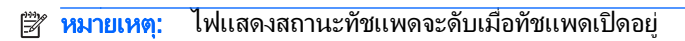

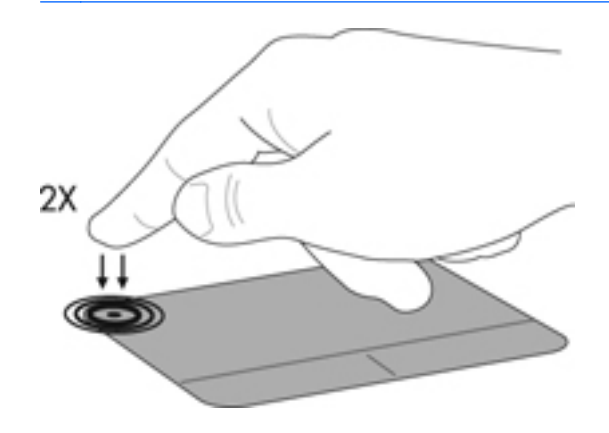

### การนำทาง

เมื่อต้องการเลื่อนตัวชี้ ให้เลื่อนนิ้วมือหนึ่งนิ้วลากผ่านทัชแพดไปตามทิศทางที่คุณต้องการให้ตัวชี้เลื่อนไป

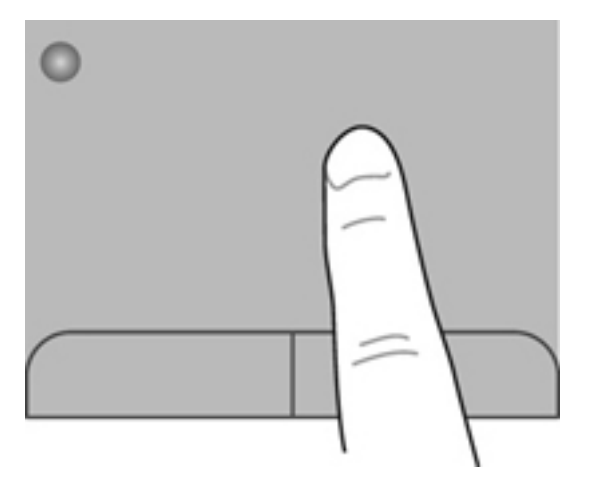

#### <span id="page-26-0"></span>การเลอกื

่ ใช้ปมทัชแพดซ้ายและขวาเหมือนกับป่มที่ตรงกันบนเมาส์ภายนอก

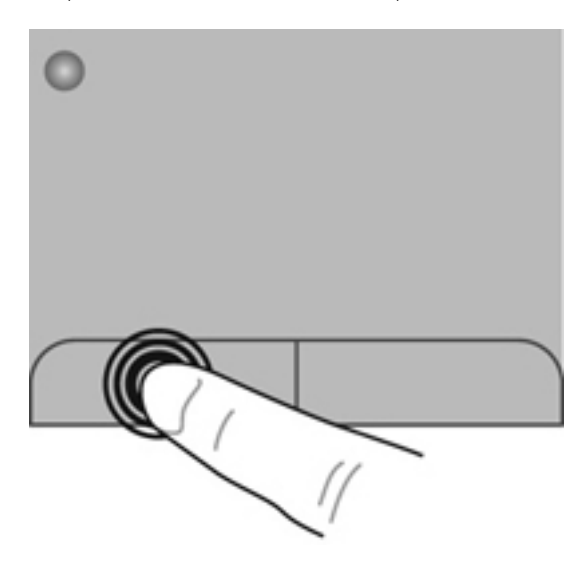

### การใช้รูปแบบการสัมผัสบนทัชแพด

ิทัชแพดสนับสนุนรูปแบบการสัมผัสหลากหลาย เมื่อต้องการใช้รูปแบบการสัมผัสบนทัชแพด ให้วางนิ้วมือสองนิ้วบนทัชแพด พรอมกัน

หมายเหต:ุ รูปแบบการสัมผสทั ัชแพดอาจไมรองรับในโปรแกรมทั้งหมด

วิธีดการสาธิตรปแบบการสัมผัส

- ี**1. คลิกที่ไอคอนShow hidden** (แสดงที่ซ่อน) ในพื้นที่แจ้งเตือนทางด้านขวาสดของทาสก์บาร์
- ี 2. คลิกขวาทีไอคอน **อุปกรณ์ชี้ตำแหน่ง Synaptics (2) ใ**นพื้นที่แจ้งเตือนที่ด้านขวาสุดของทาสก์บาร์ แล้วคลิก **TouchPad Properties** (คุณสมบตัิของทัชแพด)
- 3. คลิกรูปแบบการสัมผัสเพื่อเรียกใช้งานการสาธิต

เมื่อตองการเปด/ปดใชงานรูปแบบการสัมผสั:

- ี**1. คลิกที่ไอคอนShow hidden** (แสดงที่ซ่อน) ในพื้นที่แจ้งเตือนทางด้านขวาสุดของทาสก์บาร์
- 2. คลิกขวาทีไอคอน Synaptics **2. คลิกขาว เ**นื่อนที่ด้านขวาสุดของทาสก์บาร์ แล้วคลิก TouchPad **Properties** (คุณสมบัติของทัชแพด)
- 3. เลือกกล่องกาเครื่องหมายที่อยู่ถัดจากรูปแบบการสัมผัสที่คุณต้องการเปิดหรือปิดใช้งาน
- 4. คลิก **Apply** (นําไปใช) แลวคลิก **OK** (ตกลง)

### <span id="page-27-0"></span>การเลื่อน

ึการเลื่อนมีประโยชน์สำหรับการขยับขึ้น ลง หรือไปด้านข้างในหน้าเพจหรือรูปภาพ เมื่อต้องการเลื่อน ให้วางนิ้วมื้อสองนิ้ว หางจากกันเล็กนอยบนทัชแพด แลวลากผานทัชแพดใหเคลื่อนไหวขึ้น ลง ไปทางซาย หรือไปทางขวา

หมายเหต:ุ ความเร็วของการเลื่อนจะควบคมโดยความเร ุ ็วของนิ้วมอื

หมายเหต:ุ การเลอนสองน ื่ วถิ้ ูกเปดใชงานจากโรงงาน

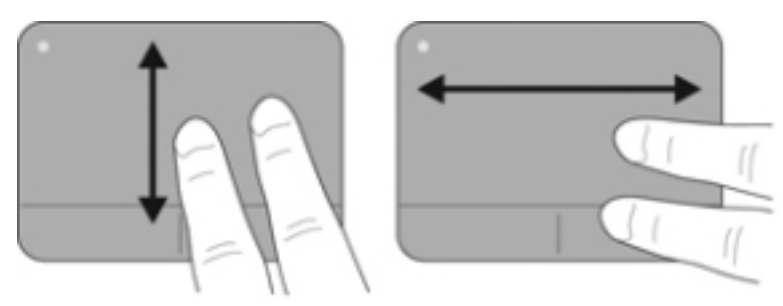

### การบบนี ิ้ว**/**การยอ**/**ขยาย

การบีบนิ้วชวยใหคุณขยายหรือยอขนาดรูปภาพหรือขอความ

- ขยายขนาดโดยวางนิ้วสองนิ้วด้วยกันบนทัชแพด แล้วเลื่อนแยกห่างจากกัน
- ี่ ย่อขนาดโดยวางนิ้วสองนิ้วแยกห่างจากกันบนทัชแพด แล้วเลื่อนเข้าหากัน
- $\mathbb{F}$  <mark>หมายเหตุ:</mark> การบีบนิ้ว/การย่อ/ขยายถูกเปิดใช้งานจากโรงงาน

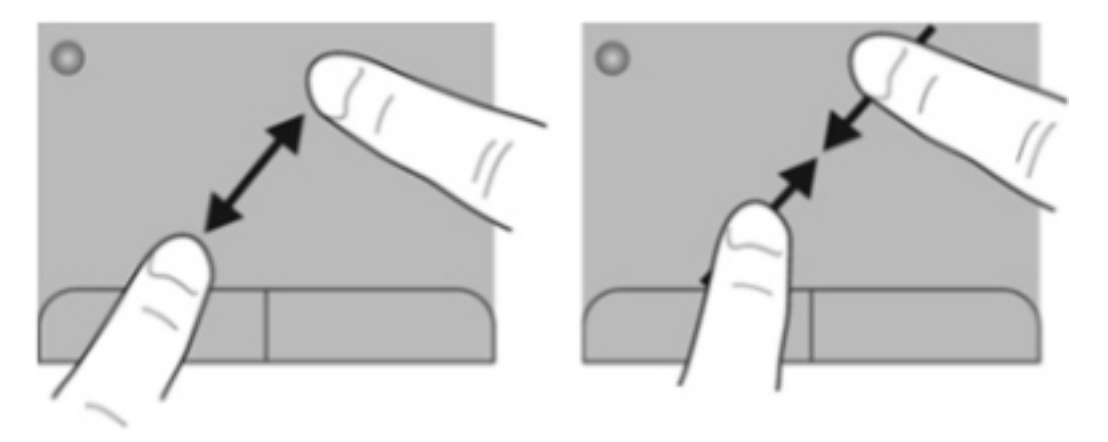

### <span id="page-28-0"></span>การหมนุ

การหมุนช่วยให้คุณสามารถหมุนรายการต่างๆ เช่น ภาพถ่าย เมื่อต้องการหมุน ให้สร้างนิ้วชี้ด้านซ้ายเป็นจุดยึดในโซนทัช แพด เลือนนิ้วชี้ด้านขวาไปรอบนิ้วที่เป็นจุดยึดโดยเคลื่อนไหวแบบกวาดจาก 12 นาฬิกาไปยัง 3 นาฬิกา เมื่อต้องการหมุน ี่ ย้อนกลับ ให้เลื่อนนิ้วชี้ด้านขวาจาก 3 นาฬิกาไปยัง 12 นาฬิกา

หมายเหต:ุ การหมุนถูกปดใชงานจากโรงงาน

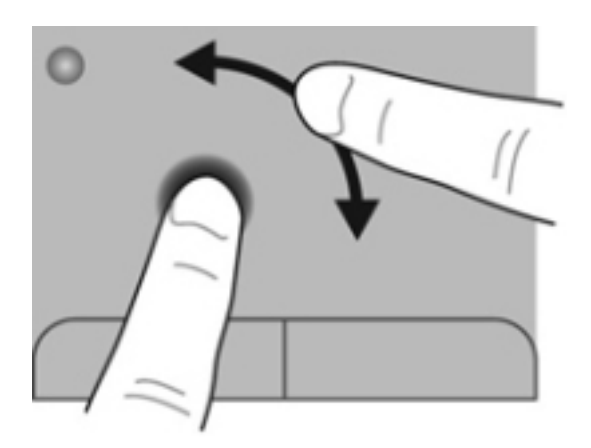

#### <span id="page-29-0"></span>5 การบำรุงรักษา ํ ั

- การใสหรือถอดแบตเตอรี่
- [การเปลี่ยนหรืออัพเกรดฮารดไดรฟ](#page-31-0)
- ึ การเพิ่มหรือเปลี่ยนอปกรณ์หน่วยความจำ
- [การอัพเกรดโปรแกรมและไดรเวอร](#page-37-0)
- [การดูแลรักษาตามปกต](#page-37-0)ิ

## การใสหรือถอดแบตเตอรี่

 $|$ ゔ <mark>หมายเหตุ:</mark> สำหรับข้อมูลเพิ่มเติมเกี่ยวกับการใช้แบตเตอรี่ โปรดดู *คู่มืออ้างอิงสำหรับคอมพิวเตอร์โน้ตบุ๊กของ HP* 

เมื่อตองการใสแบตเตอรี่:

▲ ใสแบตเตอรี่ **(1)** ในชองใสแบตเตอรี่ **(2)** จนกระทงลงล ั่ ็อกเขาที่ดแลี ว

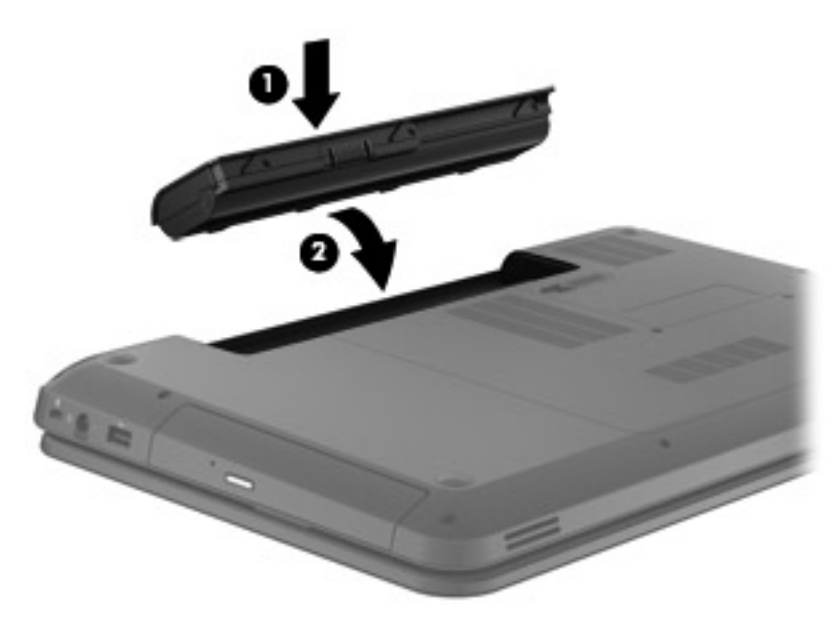

 $\Delta$  ข้อควรระวัง: การถอดแบตเตอรี่ที่เป็นแหล่งพลังงานเพียงแหล่งเดียวสำหรับคอมพิวเตอร์อาจทำให้ข้อมูลสูญหายได้ เพื่อ ู้ป้องกันไม่ให้ข้อมูลสูญหาย ให้บันทึกงานของคุณและเรียกใช้โหมดไฮเบอร์เนต หรือปิดระบบคอมพิวเตอร์ผ่านทาง Windows กอนที่จะถอดแบตเตอรี่

เมื่อต้องการถอดแบตเตอรี่ออก ให้ปฏิบัติตามขั้นตอนเหล่านี้

1. เลื่อนสลักปลดแบตเตอรี่ **(1)** เพื่อปลดแบตเตอรี่

2. ถอดแบตเตอรี่ออกจากชองใสแบตเตอรี่ **(2)**

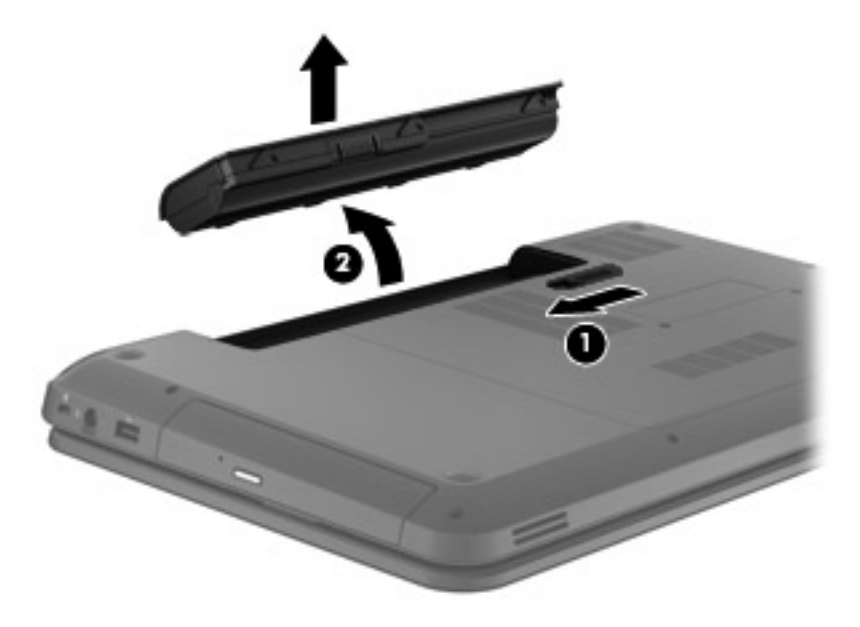

# <span id="page-31-0"></span>ี่ การเปลี่ยนหรืออัพเกรดฮาร์ดไดรฟ์

 $\Delta$  ข้อควรระวัง: เพื่อป้องกันข้อมูลสูญหายหรือระบบไม่ตอบสนอง:

ปิดเครื่องคอมพิวเตอร์ก่อนที่จะถอดฮาร์ดไดรฟ์ออกจากช่องใส่ อย่าถอดฮาร์ดไดรฟ์ขณะที่คอมพิวเตอร์เปิดอย่ หรืออย่ใน สถานะสลีป หรือไฮเบอรเนต

หากคุณไม่แน่ใจว่าคอมพิวเตอร์ปิดอยู่หรืออยู่ในสถานะไฮเบอร์เนต ให้เปิดเครื่องคอมพิวเตอร์โดยกดปุ่มเปิด/ปิด จากนั้นให้ ปดคอมพิวเตอรผานทางระบบปฏิบัติการ

### การถอดฮารดไดรฟ

เมื่อต้องการถอดฮาร์ดไดรฟ์ออก ให้ปฏิบัติตามขั้นตอนเหล่านี้

- 1. บันทึกงานของคุณ ปิดเครื่องคอมพิวเตอร์ และปิดจอแสดงผล
- 2. ถอดอปกรณ์ภายนอกทั้งหมดที่เชื่อมต่อกับคอมพิวเตอร์
- 3. ถอดปลั๊กสายไฟจากเตาเสียบ AC
- 4. พลิกคอมพิวเตอร์และวางไว้บนพื้นผิวที่ราบเรียบ
- 5. ถอดแบตเตอรี่ออกจากคอมพวเตอร ิ
- **6. คลายสกรูที่ยึดฝาปิด (1)**
- 7. ยกฝาปด **(2)** ออกจากคอมพวเตอร ิ และถอดออก

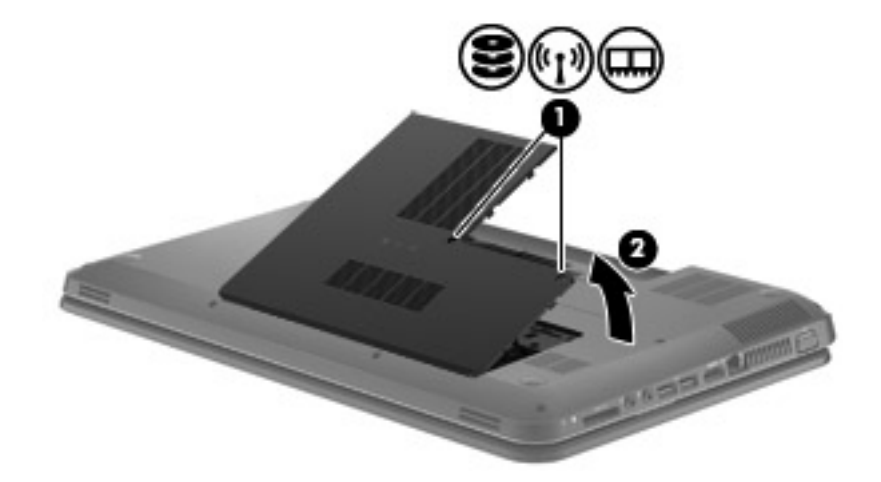

<span id="page-32-0"></span>ี 8. ถอดสายฮาร์ดไดรฟ์ออกจากเมนบอร์ด **(1)** แล้วยกฮาร์ดไดรฟ์ออกจากเครื่องคอมพิวเตอร์ (2)

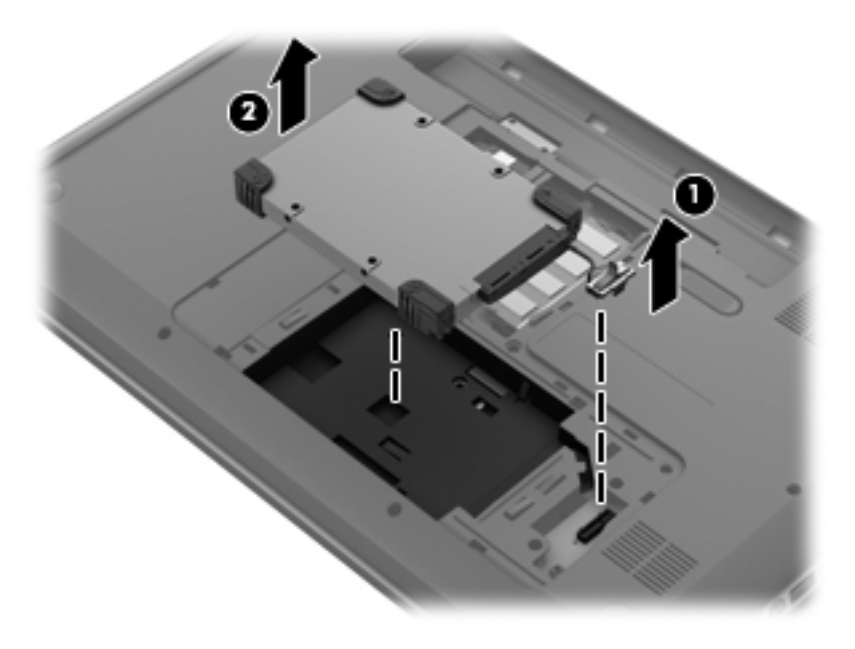

### การติดตั้งฮาร์ดไดรฟ์

เมื่อตองการตดติ ั้งฮารดไดรฟใหปฏิบตัิตามขั้นตอนเหลานี้

1. ใสฮารดไดรฟลงในชองใสฮารดไดรฟ**(1)** แลวตอสายฮารดไดรฟเขากับเมนบอรด **(2)**

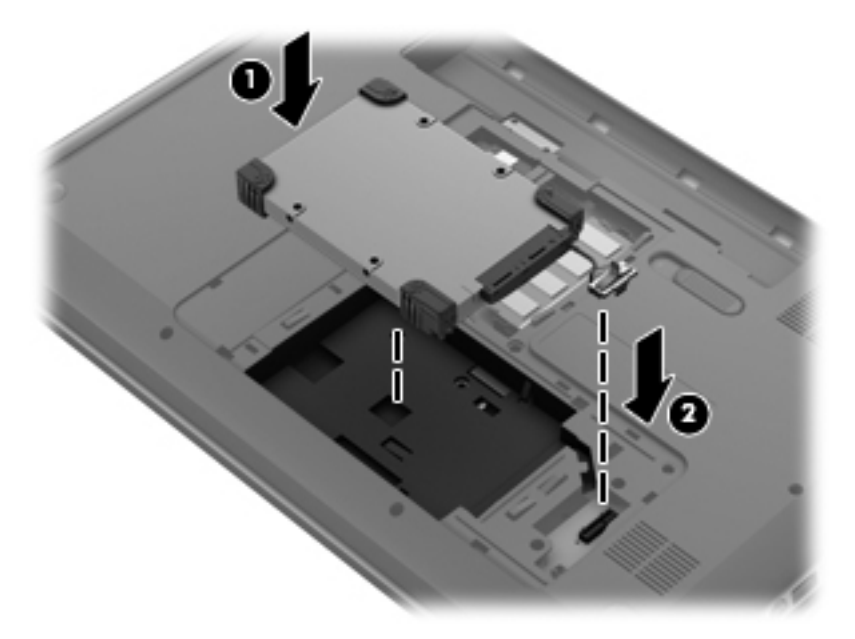

- 2. จัดวางแท็บ **(1)** บนฝาปดดานลางใหตรงกับรอยบากบนคอมพวเตอร ิ
- 3. ปดฝาปดดานลาง **(2)**

#### <span id="page-33-0"></span>4. ขันสกรูยดฝาป ึ ดใหแนน **(3)**

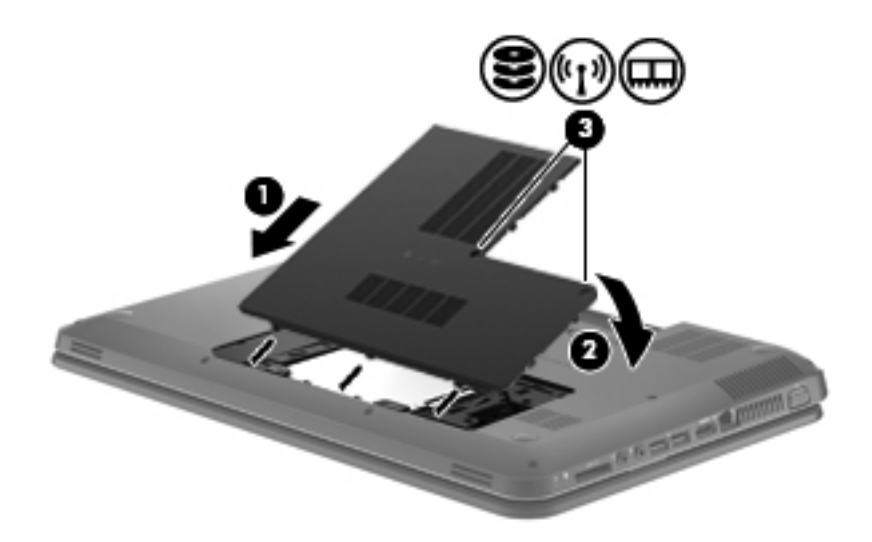

- 5. ใสแบตเตอรี่กลับเขาที่
- 6. จัดวางคอมพวเตอร ิ โดยใหดานขวาอยขู างบน
- 7. เชื่อมตอสายไฟภายนอกเขากับคอมพวเตอร ิ
- 8. เชื่อมต่ออปกรณ์ภายนอก

### ึการเพิ่มหรือเปลี่ยนอุปกรณ์หน่วยความจำ

ุ คอมพิวเตอร์ร่นนี้มีช่องใส่อปกรณ์หน่วยความจำหนึ่งช่องอยู่ที่ด้านล่างของคอมพิวเตอร์ คณสามารถอัพเกรดความจของ หน่วยความจำของคอมพิวเตอร์ได้ด้วยการเพิ่มอปกรณ์หน่วยความจำไว้ในช่องเสียบหน่วยความจำที่ว่างอย่ หรือด้วยการ อัพเกรดอปกรณ์หน่วยความจำที่มีอย่ในช่องเสียบหน่วยความจำหลัก

- คาเตํ อนื ! เพื่อปองกันไฟฟาช ็อตหรือความเสียหายตออุปกรณใหถอดปลั๊กไฟและถอดแบตเตอรที่ ั้งหมดออกกอนที่จะติดตั้ง อุปกรณหนวยความจํา
- $\,\Delta\,$  ข้อควรระวัง:  $\,$  การคายประจุไฟฟ้าสถิต (Electrostatic Discharge ESD) อาจทำให้ขึ้นส่วนอิเล็กทรอนิกส์ได้รับความ เสียหาย ก่อนที่จะเริ่มกระบวนการ คณจะต้องคายประจุไฟฟ้าสถิตด้วยการแตะที่วัตถุโลหะที่ต่อลงดิน
- $|\mathbb{R}|$  หมายเหต: ในการใช้โครงแบบดอัลแชนเนล (dual-channel) เมื่อเพิ่มอปกรณ์หน่วยความจำตัวที่สอง ควรตรวจสอบว่า ้อปกรณ์หน่วยความจำทั้งสองเหมือนกัน

้เมื่อต้องการเพิ่มหรือเปลี่ยนอปกรณ์หน่วยความจำ ให้ปฏิบัติตามขั้นตอนเหล่านี้

 $\triangle$  ข้อควรระวัง: เพื่อป้องกันข้อมูลสูญหายหรือระบบไม่ตอบสนอง

ี่ ปิดระบบคอมพิวเตอร์ก่อนที่จะเพิ่มหรือเปลี่ยนอุปกรณ์หน่วยความจำ อย่าถอดอุปกรณ์หน่วยความจำขณะที่คอมพิวเตอร์เปิด ้อย่ หรืออย่ในโหมดสลีป หรือไฮเบอร์เนต

หากคุณไม่แน่ใจว่าคอมพิวเตอร์ปิดอย่หรืออยในโหมดไฮเบอร์เนต ให้เปิดคอมพิวเตอร์โดยกดปุ่มเปิด/ปิด และปิด คอมพิวเตอรผานทางระบบปฏิบตัิการ

- ี<mark>1</mark>. บันทึกงานของคุณ ปิดเครื่องคอมพิวเตอร์ และปิดจอแสดงผล
- 2. ถอดอปกรณ์ภายนอกทั้งหมดที่เชื่อมต่อกับคอมพิวเตอร์
- <span id="page-34-0"></span>3. ถอดปลั๊กสายไฟจากเต้าเสียบ AC
- 4. พลิกคอมพิวเตอรและวางไวบนพนผื้ วทิ ี่ราบเรียบ
- 5. ถอดแบตเตอรี่ออกจากคอมพวเตอร ิ
- 6. คลายสกรูที่ยึดฝาปิด **(1)**
- 7. ยกฝาปด **(2)** ออกจากคอมพวเตอร ิ และถอดออก

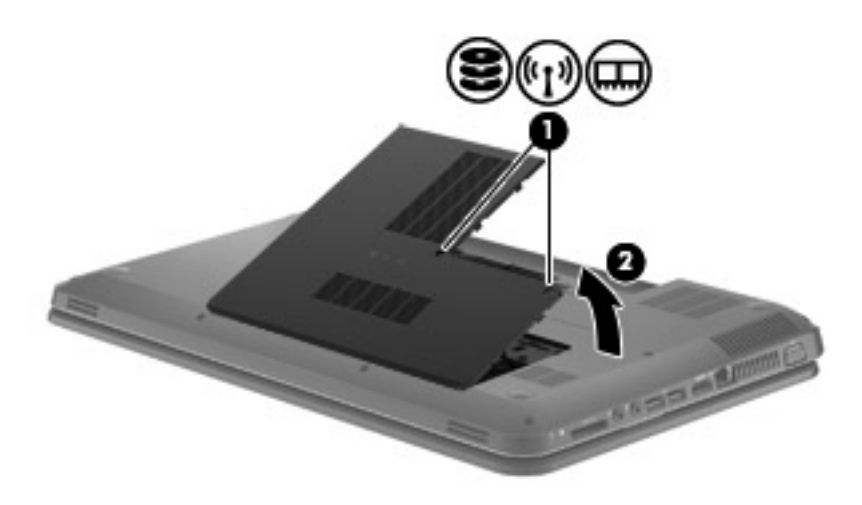

- 8. หากคุณตองการเปลี่ยนอุปกรณหนวยความจํา ใหถอดอุปกรณหนวยความจําที่มีอยู
	- **a**. ดึงคลิปยดึ **(1)** ที่แตละดานของอุปกรณหนวยความจํา อุปกรณหนวยความจําจะเผยอขึ้นมา
- <span id="page-35-0"></span>**b**. จับขอบของอุปกรณหนวยความจํา **(2)** แลวคอยๆ ดงอึ ุปกรณหนวยความจําออกจากชองเสียบอุปกรณหนวย ความจํา
- $\Delta$  ข้อควรระวัง: เพื่อป้องกันไม่ให้อุปกรณ์หน่วยความจำได้รับความเสียหาย ให้จับอุปกรณ์หน่วยความจำที่ส่วน ขอบเท่านั้น อย่าแตะที่ส่วนประกอบบนอปกรณ์หน่วยความจำ

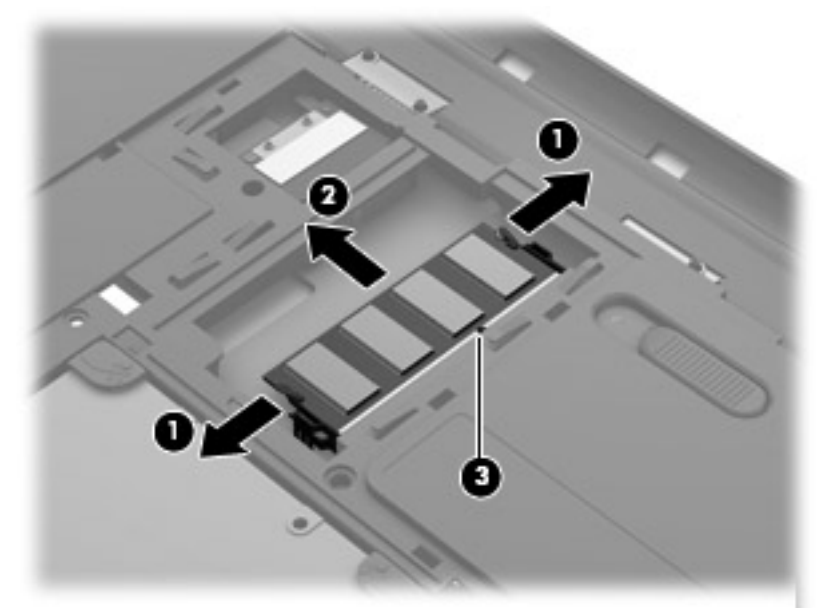

เพื่อปองกันอุปกรณหนวยความจําหลังจากที่ถอดออกมาแลว ใหเก็บไวในหีบหอบรรจุที่ปลอดภัยจากไฟฟาสถิต

- ี**9.** ใส่อปกรณ์หน่วยความจำใหม่
	- $\Delta$  ข้อควรระวัง: เพื่อป้องกันไม่ให้อปกรณ์หน่วยความจำได้รับความเสียหาย ให้จับอปกรณ์หน่วยความจำที่ส่วนขอบ ้เท่านั้น อย่าแตะที่ส่วนประกอบบนอปกรณ์หน่วยความจำ
		- **a.** จัดวางส่วนขอบที่มีรอยบาก **(1)** ของอุปกรณ์หน่วยความจำให้ตรงกับแท็บในช่องเสียบอุปกรณ์หน่วยความจำ
		- **b.** ขณะที่อุปกรณ์หน่วยความจำเอียงทำมุม 45 องศากับพื้นผิวของช่องใส่อุปกรณ์หน่วยความจำ ให้กดหน่วยความ จํา **(2)** ลงในชองเสียบจนกระทั่งล็อกเขาที่อยางแนนหนา
- <span id="page-36-0"></span>**c**. คอยๆ กดอุปกรณหนวยความจํา **(3)** ลง โดยออกแรงกดทั้งที่ขอบดานซายและดานขวาของอุปกรณหนวยความ จํา จนกระทั่งคลิปยดลึ ็อกเขาที่
	- $\Delta$  ข้อควรระวัง: เพื่อป้องกันไม่ให้อุปกรณ์หน่วยความจำได้รับความเสียหาย อย่าทำให้อุปกรณ์หน่วยความจำโค้ง งอ

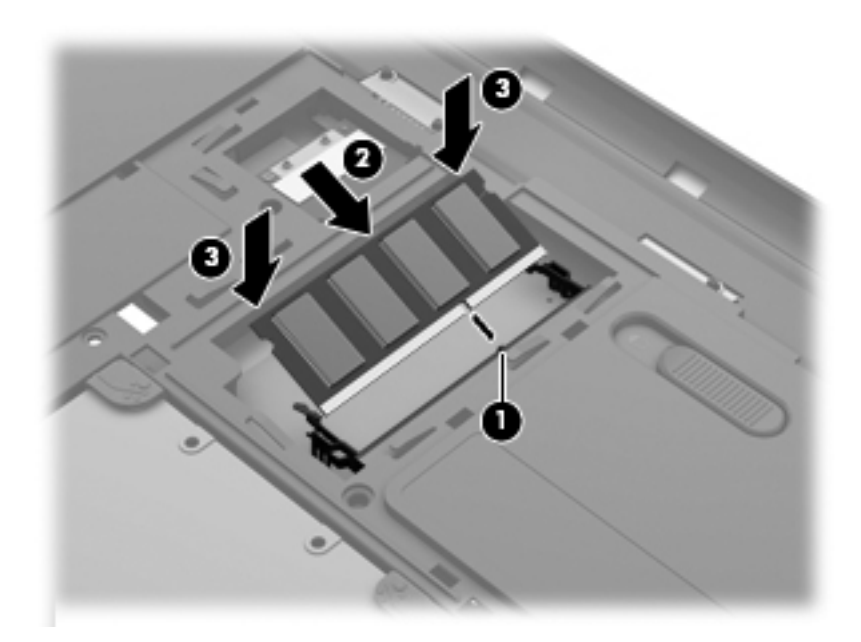

- 10. จัดวางแท็บ **(1)** บนฝาปดดานลางใหตรงกับรอยบากบนคอมพวเตอร ิ
- 11. ปดฝาปด **(2)**
- 12. ขันสกรูยดฝาป ึ ดใหแนน **(3)**

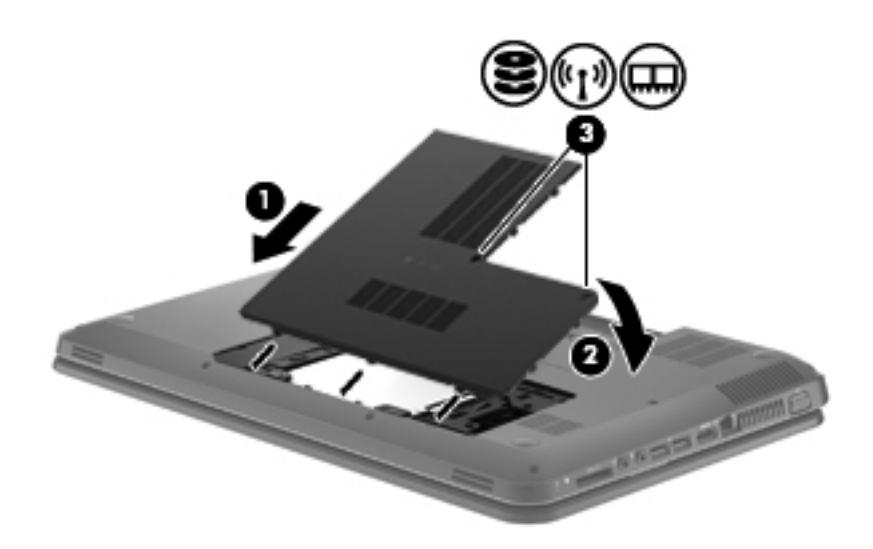

- 13. ใสแบตเตอรี่กลับเขาที่
- 14. จัดวางคอมพิวเตอร์โดยให้ด้านขวาอยู่ข้างบน แล้วเชื่อมต่อสายไฟภายนอก รวมถึงอุปกรณ์ภายนอก
- 15. เปดเครื่องคอมพวเตอร ิ

# <span id="page-37-0"></span>การอพเกรดโปรแกรมและไดรเวอร ั

HP ขอแนะนำให้คณอัพเดตโปรแกรมและไดรเวอร์ของคณอย่างสม่ำเสมอเพื่อให้เป็นเวอร์ชันล่าสด ไปที่ <u><http://www.hp.com/support></u> เพื่อดาวน์โหลดเวอร์ชันล่าสุด นอกจากนี้คุณยังสามารถขอรับการแจ้งเตือนเกี่ยวกับการ อัพเดตอัตโนมตัิเมื่อโปรแกรมอัพเดตพรอมใชงาน

### การดูแลรักษาตามปกติ

### การทาความสะอาดจอแสดงผล ํ

 $\wedge$  <mark>ข้อควรระวัง</mark>: เพื่อป้องกันไม่ให้คอมพิวเตอร์ได้รับความเสียหายอย่างถาวร ห้ามฉีดพ่นน้ำ น้ำยาทำความสะอาด หรือสาร เคมีลงบนหน้าจอเป็นอันขาด

ู ในการขจัดรอยเปื้อนและฝนผง ให้ใช้ผ้าแห้งที่น่มสะอาดเช็ดจอแสดงผลเป็นประจำ หากจำเป็นต้องทำความสะอาดจอแสดง ้ผลเพิ่มเติม ให้ใช้ผ้าเช็ดทำความสะอาดที่ป้องกันไฟฟ้าสถิต หรือน้ำยาทำความสะอาดหน้าจอที่ป้องกันไฟฟ้าสถิต

### การทาความสะอาดท ํ ัชแพดและแปนพมพิ

ฝนผงและคราบมันบนทัชแพดอาจทำให้ตัวชี้เมาส์กระโดดข้ามไปมารอบๆ หน้าจอ เพื่อหลีกเลี่ยงปัญหานี้ ให้ทำความสะอาด ้ทัชแพดโดยใช้ผ้าชบน้ำหมาดๆ และหมั่นล้างมือเป็นประจำก่อนที่จะใช้คอมพิวเตอร์

 $\Delta$  ดำเตือน! เพื่อป้องกันไฟฟ้าช็อตหรือความเสียหายต่อส่วนประกอบภายใน อย่าใช้เครื่องดุดฝุ่นเพื่อทำความสะอาดแป้น พิมพ์ เครื่องดุดฝ่นอาจทำให้มีฝนผงจากข้าวของเครื่องใช้ภายในบ้านสะสมอย่บนพื้นผิวแป๋นพิ่มพ์

้ทำความสะอาดแป้นพิมพ์อย่างสม่ำเสมอเพื่อป้องกันไม่ให้แป้นติดขัด และควรขจัดฝ่นละออง เศษใย และเศษผงชิ้นเล็กๆ ที่ ื่อาจเล็ดลอดเข้าไปข้างใต้แป้นพิมพ์ คณอาจใช้กระป๋องอากาศอัดที่มีก้านสำหรับฉีดพ่นเพื่อเป่าอากาศรอบๆ และข้างใต้แป้น ุ เพื่อให้ฝนละอองหลดออก

### <span id="page-38-0"></span>6 การสำรองและการกู้คืน ื

- **การคืนค่า**
- [การสรางสื่อคนคื](#page-39-0) าระบบ
- [การดําเนินการคืนคาระบบ](#page-40-0)
- <u> การสำรองและการกุ้คืนข้อมูลของคุณ</u>

ิ คอมพิวเตอร์ของคุณมีเครื่องมือที่มาจากระบบปฏิบัติการและ HP สำหรับช่วยคุณป้องกันข้อมูลและคืนค่าข้อมูลได้เมื่อจำเป็น เนื้อหาในบทนจะให ี้ ขอมลในห ู ัวขอตอไปนี้

- การสร้างชุดดิสก์กู้คืนระบบหรือแฟลชไดรฟ์กู้คืนระบบ (คุณลักษณะชอฟต์แวร์ HP Recovery Manager)
- การดำเนินการคืนค่าระบบ (จากพาร์ติชัน ดิสก์กู้คืนระบบ หรือแฟลชไดรฟ์กู้คืนระบบ)
- การสำรองข้อมูลของคุณ
- การกู้คืนโปรแกรมหรือไดรเวอร์

### <span id="page-39-0"></span>การดื่นด่า

หากคณต้องการก้คืนระบบเป็นอิมเมจจากโรงงานในกรณีที่ระบบล้มเหลว คุณจะต้องใช้ชุดดิสก์สำหรับการก้คืนหรือแฟลช ไดรฟ์สำหรับการกู้คืนที่คุณสามารถสร้างโดยใช้ HP Recovery Manager HP ขอแนะนำให้คุณใช้ซอฟต์แวร์นี้เพื่อสร้าง ชดดิสก์ก้ดืนระบบหรือแฟลชไดรฟ์ก้ดึนระบบทันทีหลังจากที่ตั้งค่าซอฟต์แวร์

หากคุณจำเป็นต้องคืนค่าระบบ ไม่ว่าจะด้วยเหตุผลใดก็ตาม คุณสามารถดำเนินการได้โดยใช้พาร์ติชันการก้คืนของ HP (เฉพาะบางรุนเท่านั้น) โดยไม่จำเป็นต้องใช้ดิสก์สำหรับการก้คืนหรือแฟลชไดรฟ์สำหรับการก้คืน เมื่อต้องการตรวจสอบว่ามี พารติชนการก ั ูคนหร ื ือไม ใหคลิก **Start** (เริ่ม) คลิกขวาที่ **Computer** (คอมพิวเตอร) คลิก **Manage** (จัดการ) แลวคลิก **Disk Management** (การจัดการดิสก์) หากมีพาร์ติชันการก<sub>็</sub>คืนอย<sub>ู</sub>่ ไดรฟ์ Recovery จะแสดงในหน้าต่าง

- $\Delta$  ข้อควรระวัง: HP Recovery Manager (พาร์ติชัน หรือดิสก์/แฟลชไดรฟ์) จะคืนค่าเฉพาะซอฟต์แวร์ที่ติดตั้งไว้ก่อนแล้ว จากโรงงาน ซอฟต์แวร์ที่ไม่ได้ติดตั้งมาพร้อมกับคอมพิวเตอร์นี้จะต้องติดตั้งใหม่ด้วยตนเอง
- หมายเหต:ุ มีดสกิ กูคนระบบให ื ใชงานในกรณีที่คอมพวเตอร ิ ของคุณไมมีพารตชิันการกูคืน

### การสร้างสื่อดื่นค่าระบบ

HP ขอแนะนำให้คุณสร้างชดดิสก์ก้คืนระบบหรือแฟลชไดรฟ์ก้คืนระบบ เพื่อให้แน่ใจว่าสามารถคืนค่าคอมพิวเตอร์ของคุณ ให้กลับสู่สถานะดั้งเดิมหากฮาร์ดไดรฟ์ล้มเหลว หรือหากคุณไม่สามารถกู้คืนโดยใช้เครื่องมือพาร์ติชันการกู้คืนไม่ว่าด้วยเหตุ ใดก็ตาม สร้างดิสก์หรือแฟลชไดรฟ์เหล่านี้หลังจากตั้งค่าคอมพิวเตอร์เป็นครั้งแรก

 $\mathbb{B}$  <mark>หมายเหตุ:</mark> HP Recovery Manager จะอนุญาตให้สร้างชุดดิสก์กู้คืนระบบหรือแฟลชไดรฟ์ก้คืนระบบได้เพียงหนึ่งชด เท่านั้น จัดการกับแผ่นดิสก์หรือแฟลชไดรฟ์ดังกล่าวด้วยความระมัดระวังและเก็บไว้ในที่ปลอดภัย

<mark>หมายเหต:</mark> หากคอมพิวเตอร์ของคณไม่มีไดรฟ์แบบออปติคอลในตัว คุณสามารถใช้ไดรฟ์แบบออปติคอลภายนอก (ซื้อ แยกต่างหาก) เพื่อสร้างแผ่นดิสก์ก์คืน หรือคุณสามารถซื้อแผ่นดิสก์ก้คืนสำหรับคอมพิวเตอร์ได้จากเว็บไซต์ของ HP หาก คณใช้ไดรฟ์แบบออปติคอลภายนอก ต้องเชื่อมต่อโดยตรงกับพอร์ต USB บนคอมพิวเตอร์ ไม่ใช่พอร์ต USB บนอปกรณ์ ภายนอก เชน ฮับ USB

แนวทาง

- ซื้อดิสก์ DVD-R, DVD+R, DVD-R DL หรือ DVD+R DL ที่มีคณภาพสง
- $|\mathbb{P}|$  หมายเหต: ดิสก์แบบอ่านและเขียนได้ เช่น CD-RW, DVD±RW, DVD±RW แบบดับเบิลเลเยอร์ และดิสก์ BD-RE (บลูเรย์ที่เขียนทับได้) ไม่สามารถใช้กับซอฟต์แวร์ HP Recovery Manager
- ึ คอมพิวเตอร์ต้องเชื่อมต่อกับแหล่งจ่ายไฟ AC ระหว่างขั้นตอนนี้
- สามารถสร้างชุดดิสก์ก้คืนระบบหรือแฟลชไดรฟ์ก้คืนระบบได้เพียงชุดเดียวต่อคอมพิวเตอร์หนึ่งเครื่อง
- <del>ြ</del> <mark>หมายเหต:</mark> หากคุณกำลังสร้างดิสก์กู้คืนระบบ ให้ระบุหมายเลขไว้บนดิสก์แต่ละแผ่นก่อนที่จะใส่ไว้ในไดรฟ์แบบออ ปตคอล ิ
- หากจำเป็น คณสามารถออกจากโปรแกรมก่อนจะสร้างแผ่นดิสก์ก้คืนระบบหรือแฟลชไดรฟ์ก้คืนระบบเสร็จสิ้น ครั้งต่อ ไปที่คุณเปิด HP Recovery Manager คุณจะได้รับแจ้งให้ดำเนินตามกระบวนการสร้างข้อมูลสำรองต่อ

วิธีการสร้างชดดิสก์ก้คืนระบบหรือแฟลชไดรฟ์ก้คืนระบบ

- 1. เลือก **Start** (เริ่ม) **> All Programs** (โปรแกรมทั้งหมด)**> HP > HP Recovery Manager > HP Recovery Media Creation** (การสรางสื่อ HP Recovery)
- 2. ปฏิบัติตามคำแนะนำบนหน้าจอ

### <span id="page-40-0"></span>ี การดำเนินการดื่นค่าระบบ

ี ซอฟต์แวร์ HP Recovery Manager ช่วยให้คุณซ่อมแซมหรือคืนค่าคอมพิวเตอร์ให้กลับสสถานะดั้งเดิมจากโรงงาน HP Recovery Manager ทำงานจากดิสก์ก้คืนระบบ แฟลชไดรฟ์ก้คืนระบบ หรือจากพาร์ติชันการก้คืนโดยเฉพาะ (เฉพาะบาง รุนเทานั้น) บนฮารดไดรฟ

|学 <mark>หมายเหตุ:</mark> จำเป็นต้องดำเนินการคืนค่าระบบหากฮาร์ดไดรฟ์คอมพิวเตอร์ไม่ทำงาน หรือหากความพยายามทั้งหมดในการ ี แก้ไขปัญหาของคอมพิวเตอร์ล้มเหลว การคืนค่าระบบควรเป็นทางเลือกสดท้ายในการแก้ไขปัญหาของคอมพิวเตอร์

โปรดสังเกตสิ่งต่อไปนี้เมื่อดำเนินการคืนค่าระบบ

- ึ คณสามารถคืนค่าได้เฉพาะระบบที่คุณสำรองไว้ก่อนหน้าเท่านั้น HP ขอแนะนำให้คุณใช้ Recovery Manager เพื่อ ิสร้างชุดดิสก์กู้คืนระบบหรือแฟลชไดรฟ์กู้คืนระบบทันทีที่คุณตั้งค่าคอมพิวเตอร์
- ่ Windows มีคุณลักษณะซ่อมแซมที่มีอยู่แล้วภายใน เช่น การคืนค่าระบบ หากคุณยังไม่ได้ลองใช้คุณลักษณะเหล่านี้ ควรลองใช้ก่อนจะใช้ HP Recovery Manager
- HP Recovery Manager จะคืนค่าเฉพาะซอฟต์แวร์ที่ติดตั้งไว้ล่วงหน้าจากโรงงาน ซอฟต์แวร์ที่ไม่ได้ให้มาพร้อม ึกับคอมพิวเตอร์นี้ต้องดาวน์โหลดจากเว็บไซต์ของผู้ผลิต หรือติดตั้งใหม่อีกครั้งจากแผ่นดิสก์ที่ให้มาโดยผู้ผลิต

### การคืนคาโดยใชพารตชิันการกคู นโดยเฉพาะ ื **(**เฉพาะบางรนเท ุ านนั้ **)**

้เมื่อใช้พาร์ติชันการก้คืนโดยเฉพาะ มีทางเลือกในการสำรองรูปภาพ เพลง และวิดีโอและภาพยนตร์อื่นๆ รายการโทรทัศน์ที่ ึบันทึกไว้ เอกสาร ตารางสเปรดชีตและงานนำเสนอ อีเมล รายการโปรดในอินเทอร์เน็ต และการตั้งค่าในระหว่าง กระบวนการนี้

เมื่อต้องการคืนค่าคอมพิวเตอร์จากพาร์ติชันการก้คืน ให้ดำเนินการตามขั้นตอนเหล่านี้

- $1.$  เข้าถึง HP Recovery Manager ด้วยวิธีใดวิธีหนึ่งดังนี้
	- เลือก **Start** (เริ่ม) **> All Programs** (โปรแกรมทั้งหมด) **> HP > HP Recovery Manager > HP Recovery Manager**

– หรือ –

- $\bullet$   $\quad$  เปิดหรือเริ่มระบบคอมพิวเตอร์ใหม่ แล้วกด  $\rm esc$  ในขณะที่ข้อความ "Press the ESC key for Startup Menu" (กดแป้น ESC เพื่อเข้าส่เมนเริ่มต้น) ปรากฏขึ้นที่ด้านล่างของหน้าจอ แล้วกด f11 ขณะข้อความ "F11 (System Recovery)" (F11 (การกูคืนระบบ)) ปรากฏขึ้นบนหนาจอ
- 2. คลิก **System Recovery** (การกูคนระบบ ื ) ในหนาตาง **HP Recovery Manager**
- 3. ปฏิบัติตามคำแนะนำบนหน้าจอ

### <span id="page-41-0"></span>การคืนคาโดยใชสื่อการคืนคา

- 1. หากเป็นไปได้ ให้สำรองไฟล์ส่วนบุคคลทั้งหมดไว้
- 2. ใส่ดิสก์กู้คืนระบบแผ่นแรกลงในไดรฟ์แบบออปติคอลในคอมพิวเตอร์ของคุณหรือไดรฟ์แบบออปติคอลภายนอก แล้ว เริ่มการทํางานของคอมพิวเตอรใหม

– หรือ –

เสียบแฟลชไดรฟ์กู้คืนระบบเข้ากับพอร์ต USB บนคอมพิวเตอร์ของคุณ แล้วรีสตาร์ทคอมพิวเตอร์

- $\overset{\text{\tiny def}}{=}$  หมายเหตุ: หากคอมพิวเตอร์ไม่รีสตาร์ทโดยอัตโนมัติใน HP Recovery Manager ต้องมีการเปลี่ยนลำดับการบูต
- $3.$  กด f $9$  เมื่อเริ่มบูตระบบ
- 4. เลือกไดรฟแบบออปติคอลหรือแฟลชไดรฟ
- 5. ปฏิบัติตามคำแนะนำบนหน้าจอ

### <span id="page-42-0"></span><u>ี</u> การเปลี่ยนแปลงลำดับการบตของคอมพิวเตอร์

วิธีการเปลี่ยนแปลงลำดับการบูตสำหรับดิสก์กู้คืนระบบ

- 1. รีสตารทคอมพิวเตอร
- 2. กด esc ขณะที่กำลังรีสตาร์ทคอมพิวเตอร์ แล้วกด f9 เพื่อแสดงตัวเลือกการบูต
- 3. เลือก **Internal CD/DVD ROM Drive** (ไดรฟCD/DVD ROM ภายใน) จากหนาตางตัวเลือกการบตู

้วิธีการเปลี่ยนแปลงลำดับการบูตสำหรับแฟลชไดรฟ์กู้คืนระบบ

- 1. เสียบแฟลชไดรฟเขากับพอรต USB
- 2. รีสตารทคอมพิวเตอร
- ี่ 3. กด esc ขณะที่กำลังรีสตาร์ทคอมพิวเตอร์ แล้วกด f9 เพื่อแสดงตัวเลือกการบต
- 4. เลือกแฟลชไดรฟจากหนาตางตัวเลือกการบตู

### การสำรองและการกู้คืนข้อมูลของคุณ

ี่สิ่งที่สำคัญคือคุณต้องสำรองไฟล์ของคุณและเก็บซอฟต์แวร์ใหม่ไว้ในที่ปลอดภัย เมื่อคุณเพิ่มซอฟต์แวร์หรือไฟล์ข้อมูลใหม่ ให้ดำเนินการสร้างข้อมูลสำรองเป็นประจำ

ึ ความสมบูรณ์ที่คุณจะได้รับจากการกู้คืนระบบจะขึ้นอยู่กับว่าคุณสำรองข้อมูลครั้งล่าสุดนานแค่ไหน

 $|\mathbb{B}|$  หมายเหตุ: คุณจำเป็นต้องดำเนินการกู้คืนจากข้อมูลสำรองล่าสุดหากคอมพิวเตอร์ติดไวรัสหรือหากอุปกรณ์ที่สำคัญของ ้ระบบทำงานล้มเหลว ในการแก้ไขปัญหาเกี่ยวกับคอมพิวเตอร์ ควรพยายามก้คืนข้อมลก่อนที่จะทำการคืนค่าระบบ

ุ คณสามารถสำรองข้อมลของคณลงในฮาร์ดไดรฟ์เสริมภายนอก ไดรฟ์เครือข่าย หรือแผ่นดิสก์ สำรองระบบของคณตาม ระยะเวลาตอไปนี้

- ตามเวลาที่กําหนดเปนประจํา
	- คาแนะน ํ าํ : ตงคั้ าตัวเตือนเพอสื่ ํารองขอมูลของคณอย ุ เปู นระยะๆ
- ก่อนจะซ่อมแซมหรือคืนค่าคอมพิวเตอร์
- ี่ ก่อนจะเพิ่มหรือปรับเปลี่ยนฮาร์ดแวร์หรือซอฟต์แวร์

แนวทาง

- ิ สร้างจุดคืนค่าระบบโดยใช้คุณลักษณะ System Restore (การคืนค่าระบบ) ของ Windows® แล้วคัดลอกไปยัง ดิสก์แบบออปติคอลหรือฮาร์ดไดรฟ์ภายนอกเป็นระยะๆ สำหรับข้อมูลเพิ่มเติมเกี่ยวกับการใช้จุดคืนค่าระบบ โปรดดู [การใชจุดคืนคาระบบของ](#page-44-0) Windows ในหนา 39
- ี เก็บไฟล์ส่วนบคคลในไลบรารี Documents (เอกสาร) และสำรองโฟลเดอร์นี้เป็นระยะๆ
- บันทึกการตั้งค่าแบบกำหนดเองในหน้าต่าง แถบเครื่องมือ หรือแถบเมน โดยบันทึกภาพหน้าจอของการตั้งค่าของคุณ ้ ภาพหน้าจอสามารถประหยัดเวลาได้หากคณต้องตั้งค่าการกำหนดลักษณะใหม่

<span id="page-43-0"></span>วิธีการสร้างภาพหน้าจอ

- 1. แสดงหน้าจอที่คณต้องการบันทึก
- 2. คัดลอกภาพหน้าจอ

หากต้องการคัดลอกเฉพาะหน้าต่างที่ใช้งานอย่ ให้กด alt+fn+prt sc

หากต้องการคัดลอกทั้งหน้าจอ ให้กด fn+prt sc

- 3. เปดเอกสารโปรแกรมประมวลผลคาํ แลวเลือก **Edit** (แกไข) **> Paste** (วาง) ภาพหนาจอจะถูกเพมลงในเอกสาร ิ่
- 4. บันทึกและพิมพ์เอกสาร

### การใชการสารองข ํ อมลและการค ู ืนคาของ **Windows**

แนวทาง

- ิ ตรวจสอบว่าคอมพิวเตอร์เชื่อมต่อกับแหล่งจ่ายไฟ AC ก่อนที่คณจะเริ่มกระบวนการสำรองข้อมล
- มีเวลาเพียงพอให้ดำเนินกระบวนการสำรองข้อมูลจนเสร็จสมบูรณ์ อาจใช้เวลานานกว่าหนึ่งชั่วโมง โดยขึ้นอย่กับขนาด ไฟล

วิธีการสร้างสำเนาสำรอง

- 1. เลือก **Start** (เริ่ม) **> Control Panel** (แผงควบคมุ ) **> System and Security** (ระบบและความปลอดภัย) **> Backup and Restore** (การสำรองข้อมลและการคืนค่า)
- 2. ปฏิบัติตามคำแนะนำบนหน้าจอเพื่อจัดกำหนดการและสร้างสำเนาสำรอง
- $\overset{\text{\tiny def}}{=}$   $\overline{$ หมายเหตุ:  $\,$  Windows® มีคุณลักษณะ User Account Control (การควบคุมบัญชีผู้ใช้) เพื่อช่วยเพิ่มการรักษาความ ิปลอดภัยให้คอมพิวเตอร์ คณอาจได้รับการเตือนเกี่ยวกับสิทธิ์หรือรหัสผ่านสำหรับงานต่างๆ เช่น การติดตั้งซอฟต์แวร์ การ ้รันยทิลิตี้ หรือการเปลี่ยนการตั้งค่า Windows โปรดด Help and Support (บริการช่วยเหลือและวิธีใช้) สำหรับข้อมูลเพิ่ม เติม

### <span id="page-44-0"></span>การใชจดคุ ืนคาระบบของ **Windows**

ึ่จดคืนค่าระบบช่วยให้คุณบันทึกและตั้งชื่อสแนปช็อตของฮาร์ดไดรฟจุดที่ระบุในเวลา จากนั้น คุณสามารถกู้คืนกลับไปสู่จุด ้นั้นหากคณต้องการย้อนกลับการเปลี่ยนแปลงที่ตามมา

 $|\mathbb{P}|$  <mark>หมายเหต:</mark> การก้ดืนกลับส่งดคืนค่าก่อนหน้าไม่มีผลต่อไฟล์ข้อมลที่บันทึกหรืออีเมลที่สร้างขึ้นตั้งแต่จดคืนค่าล่าสด

้ คณยังสามารถสร้างจดคืนค่าเพิ่มเติมเพื่อเตรียมการป้องกันเพิ่มขึ้นสำหรับไฟล์และการตั้งค่าของคณ

### ี่ เมื่อไรที่ควรสร้างจุดคืนค่า

- ี่ ก่อนจะเพิ่มหรือปรับเปลี่ยนฮาร์ดแวร์หรือซอฟต์แวร์
- ่ เป็นระยะๆ เมื่อคอมพิวเตอร์ทำงานได้ประสิทธิภาพสูงสุด
- $|\mathbb{F}|$  <mark>หมายเหต:</mark> หากคุณแปลงกลับเป็นจุดคืนค่าแล้วเปลี่ยนใจ คุณสามารถย้อนกลับการคืนค่าได้

#### ี สร้างจุดคืนค่า**ระบบ**

- 1. เลือก **Start** (เริ่ม) **> Control Panel** (แผงควบคมุ ) **> System and Security** (ระบบและความปลอดภัย) **> System** (ระบบ)
- 2. ในบานหนาตางซาย ใหคลิก **System Protection** (การปองกันระบบ)
- 3. คลิกแท็บ **System Protection** (การปองกันระบบ)
- 4. ปฏบิ ตัิตามคําแนะนําบนหนาจอ

### ้ คืนค่ากลับเป็นวันที่และเวลาก่อนหน้า

้เมื่อต้องการแปลงกลับเป็นจุดคืนค่า (ที่สร้างในวันที่และเวลาก่อนหน้า) เมื่อคอมพิวเตอร์กำลังทำงานได้ประสิทธิภาพสูงสุด <u>ให้ดำเนินการตามขั้นตอนเหล่านี้</u>

- 1. เลือก **Start** (เริ่ม) **> Control Panel** (แผงควบคมุ ) **> System and Security** (ระบบและความปลอดภัย) **> System** (ระบบ)
- 2. ในบานหนาตางซาย ใหคลิก **System Protection** (การปองกันระบบ)
- 3. คลิกแท็บ **System Protection** (การปองกันระบบ)
- 4. คลิก **System Restore** (การคนคื าระบบ)
- 5. ปฏิบัติตามคำแนะนำบนหน้าจอ

### <span id="page-45-0"></span> $\overline{7}$ ายบริการลูกค้า

- [การติดตอฝายบริการลูกคา](#page-46-0)
- [ฉลาก](#page-47-0)

## <span id="page-46-0"></span>การติดต่อฝ่ายบริการลูกค้า

หากข้อมูลที่ให้ไว้ในคู่มือผู้ใช้นี้ ใน *คู่มืออ้างอิงสำหรับคอมพิวเตอร์โน้ตบุ๊กของ HP* หรือในบริการช่วยเหลือและวิธีใช้ ไม่มี ี คำถามที่คุณสงสัย สามารถติดต่อฝ่ายบริการลูกค้าของ HP ได้ที่:

<http://www.hp.com/go/contactHP>

 $\mathbb{B}^{\prime}$  <mark>หมายเหตุ:</mark> สำหรับฝ่ายสนับสนุนทั่วโลก ให้คลิก **Contact HP worldwide** ทางด้านซ้ายของเพจ หรือไปที่ [http://welcome.hp.com/country/us/en/wwcontact\\_us.html](http://welcome.hp.com/country/us/en/wwcontact_us.html)

โดยคุณจะสามารถ:

- ี สนทนาออนไลน์กับช่างเทคนิคของ HP
- $\,$  <mark>3 หมายเหตุ:</mark> เมื่อการสนทนากับฝ่ายสนับสนุนด้านเทคนิคไม่มีบริการในบางภาษา จะให้บริการเป็นภาษาอังกฤษ
- ส่งอีเมลถึงฝ่ายบริการลูกค้าของ HP
- ่ ค้นหาหมายเลขโทรศัพท์ทั่วโลกของฝ่ายบริการลูกค้าของ HP
- $\bullet$  ค้นหาศูนย์บริการของ HP

### <span id="page-47-0"></span>ฉลาก

ฉลากที่ติดอย่กับคอมพิวเตอร์จะแสดงข้อมลที่คณอาจต้องใช้ในการแก้ไขปัญหาของระบบหรือเมื่อคณเดินทางไปต่างประเทศ และนําคอมพิวเตอรไปดวย

้ แท็กบริการ–มีข้อมูลสำคัญดังต่อไปนี้

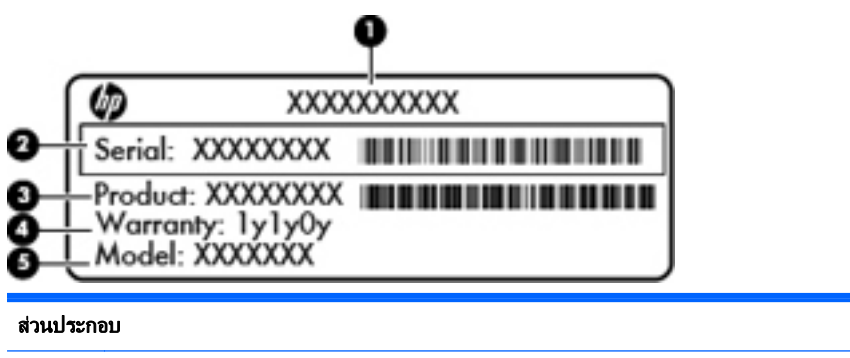

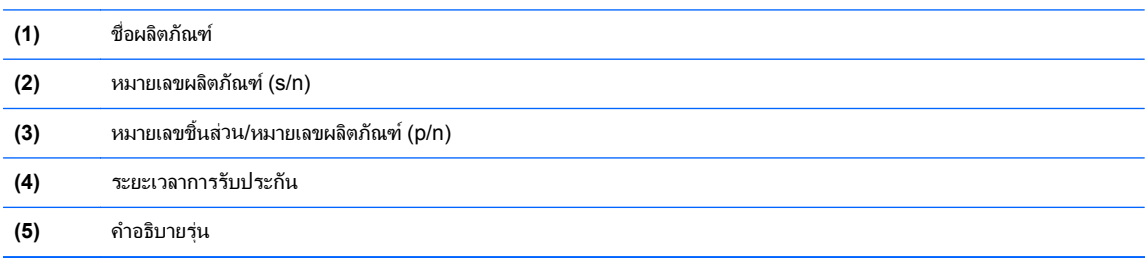

ู เตรียมข้อมลนี้ให้พร้อมเมื่อติดต่อกับฝ่ายสนับสนนด้านเทคนิค แท็กบริการจะติดอย่ที่ด้านในช่องใส่แบตเตอรี่

- $\bullet$  ใบรับรองความเป็นผลิตภัณฑ์ของแท้ของ Microsoft®–มีรหัสผลิตภัณฑ์ของ Windows คณอาจต้องใช้รหัส ้ผลิตภัณฑ์เพื่ออัพเดตหรือแก้ไขปัญหาระบบปฏิบัติการ ใบรับรองความเป็นผลิตภัณฑ์ของแท้ของ Microsoft จะอยู่ที่ ดานลางเครื่องคอมพวเตอร ิ
- ป้ายระบุข้อกำหนด–มีข้อมูลระเบียบข้อบังคับเกี่ยวกับคอมพิวเตอร์ ป้ายระบุข้อกำหนดนี้จะติดอยู่ที่ด้านในช่องใส่ แบตเตอรี่
- ป่ายระบุการรับรองอุปกรณ์ไร้สายหรือป้ายต่างๆ (เฉพาะบางรุ่นเท่านั้น)–มีข้อมูลเกี่ยวกับอุปกรณ์เสริมแบบไร้สายและ ู เครื่องหมายการอนมั่ติของบางประเทศหรือบางภ<sup>ู</sup>มิภาคที่อนมัติให้ใช้งานอปกรณ์นั้น หากร<sup>ุ</sup>่นคอมพิวเตอร์ของคณมี ้อปกรณ์ไร้สายอย่างน้อยหนึ่งเครื่อง จะมีป้ายระบ<sup>ุ</sup>การรับรองอย่างน้อยหนึ่งป้ายอยในคอมพิวเตอร์ของคณ คุณอาจต้อง ใช้ข้อมลนี้เมื่อเดินทางไปต่างประเทศ ป๋ายระบการรับรองอปกรณ์ไร้สายจะติดอย่ที่ด้านในช่องใส่แบตเตอรี่

#### <span id="page-48-0"></span>8 ข อกาหนดเฉพาะ ํ

- [กําลังไฟฟาเขา](#page-49-0)
- [สภาพแวดลอมการทํางาน](#page-50-0)

# <span id="page-49-0"></span>กำลังไฟฟ้าเข้า

ี ข้อมลกำลังไฟในหัวข้อนี้อาจมีประโยชน์หากคณวางแผนจะเดินทางไปต่างประเทศโดยนำคอมพิวเตอร์ไปด้วย

คอมพิวเตอรทํางานดวยกําลังไฟ DC ซึ่งจายไฟใหโดยแหลงไฟฟา AC หรือ DC แหลงไฟฟา AC ตองจายไฟที่พกิัด 100– 240 V, 50-60 Hz แม้ว่าคอมพิวเตอร์จะรับไฟจากแหล่งไฟฟ้า DC แบบเครื่องต่อเครื่อง ควรได้รับจ่ายไฟโดยใช้เฉพาะอะ แดปเตอร์ AC หรือแหล่งไฟฟ้า DC ที่จัดหาให้และได้รับอนมัติจาก HP เพื่อใช้งานกับคอมพิวเตอร์เครื่องนี้เท่านั้น

คอมพิวเตอรสามารถทํางานดวยแหลงจายไฟ DC ภายใตขอกําหนดเฉพาะดังนี้

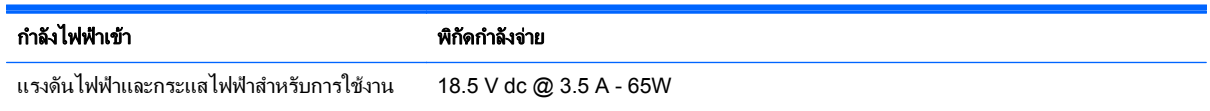

 $\,$  <mark>3 หมายเหตุ:</mark> ผลิตภัณฑ์นี้ออกแบบขึ้นสำหรับระบบไฟฟ้าสำหรับงาน IT ในนอร์เวย์ด้วยแรงดันไฟฟ้าเฟสต่อเฟสโดยไม่เกิน 240 V rms

<mark>หมายเหตุ:</mark> คุณสามารถดูข้อมูลแรงดันไฟและกระแสไฟขณะทำงานของคอมพิวเตอร์ได้จากฉลากข้อกำหนดของระบบใต้ ฝาปดดานลางของคอมพวเตอร ิ

# <span id="page-50-0"></span>ิสภาพแวดล้อมการทำงาน

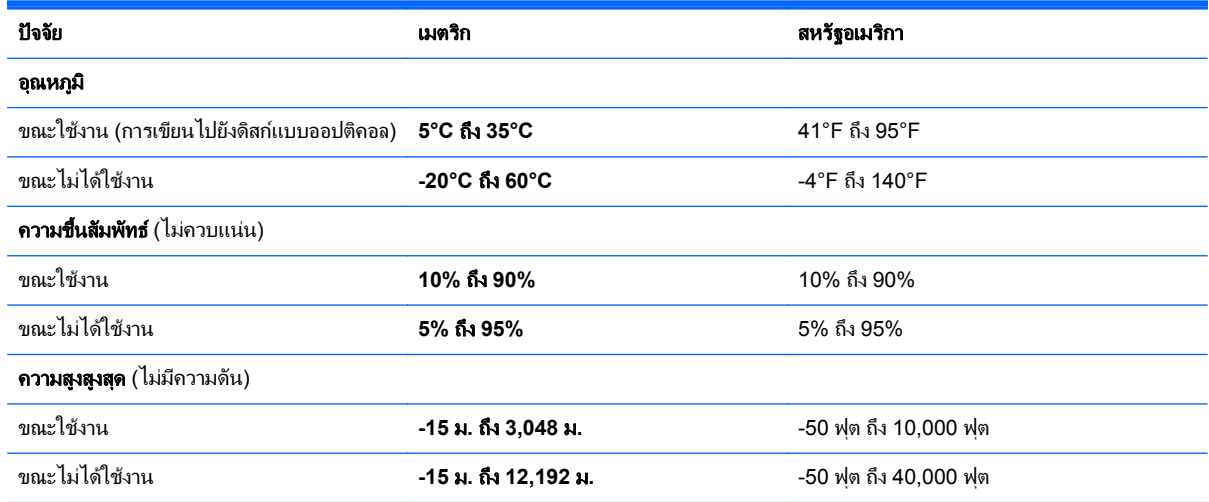

# <span id="page-51-0"></span>ดัชนี

### **F**

f11 [35](#page-40-0)

### **H**

HP Recovery Manager [35](#page-40-0)

### **I**

ISP, การใช [13](#page-18-0)

### **W**

WLAN การปกปอง [15](#page-20-0) การเชื่อมตอ [14](#page-19-0)

#### **ก**

ึการก้คืนจากดิสก์ก้คืนระบบ [36](#page-41-0) ึการกู้คืนจากพาร์ติชันการกู้คืนโดย เฉพาะ [35](#page-40-0) การกู้ดีนระบบ [35](#page-40-0) การตั้งค่า WLAN 14 การตั้งคาการเชื่อมตออินเทอรเน็ต [14](#page-19-0) การตั้งค่าระบบไร้สาย [14](#page-19-0) การสํารองขอมูล การตั้งคาหนาตาง แถบเครื่องมือ และ แถบเมนูแบบกําหนดเอง [37](#page-42-0) ไฟลสวนบุคคล [37](#page-42-0) ึ การเดินทางโดยนำคอมพิวเตอร์ไปด้วย [42](#page-47-0) การเลื่อนรูปแบบการสัมผัสบนทัชแพด [22](#page-27-0) การใชการคืนคาระบบ [39](#page-44-0) กําลังไฟฟาเขา [44](#page-49-0)

#### **ข**

ข้อมูลระเบียบข้อบังคับ ปายระบุการรับรองอุปกรณไรสาย [42](#page-47-0) ปายระบุขอกําหนด [42](#page-47-0)

#### **ค**

เครือขายไรสาย (WLAN), อุปกรณที่ จําเปน [14](#page-19-0) เครือขายไรสาย, การเชื่อมตอ [13](#page-18-0)

#### **จ**

จุดคืนคา [39](#page-44-0) จุดคืนคาระบบ [39](#page-44-0) แจ็ค RJ-45 (เครือขาย) [9](#page-14-0) สัญญาณเสียงออก (หูฟง) [9](#page-14-0) สัญญาณเสียงเขา (ไมโครโฟน) [9](#page-14-0) เครือขาย [9](#page-14-0) ี แจ็ค RJ-45 (เครือข่าย), รู้จัก [9](#page-14-0) แจ็คสัญญาณเสียงออก (หูฟง), รูจัก [9](#page-14-0) แจ็คสัญญาณเสียงเขา (ไมโครโฟน), ร้จัก [9](#page-14-0) แจ็คหูฟง (สัญญาณเสียงออก) [9](#page-14-0) ี แจ็คเครือข่าย, รู้จัก [9](#page-14-0) แจ็คไมโครโฟน (สัญญาณเสียงเขา), ร้จัก [9](#page-14-0)

### **ฉ**

ฉลาก Bluetooth [42](#page-47-0) WLAN [42](#page-47-0) ข้อกำหนด [42](#page-47-0) หมายเลขผลิตภณฑั [42](#page-47-0) ใบรับรองความเป็นผลิตภัณฑ์ของแท้ ของ Microsoft [42](#page-47-0) ใบรับรองอุปกรณไรสาย [42](#page-47-0) ฉลาก Bluetooth [42](#page-47-0) ฉลาก WLAN [42](#page-47-0) ฉลากใบรับรองความเปนผลิตภัณฑของ แท [42](#page-47-0) ิ ฉลากใบรับรองความเป็นผลิตภัณฑ์ของแท้ ของ Microsoft [42](#page-47-0)

### **ช**

ชื่อและหมายเลขผลิตภัณฑ, คอมพิวเตอร [42](#page-47-0) ชองระบายอากาศ, รูจัก [9](#page-14-0), [11](#page-16-0) ชองเสียบสายล็อก ช่องเสียบสายล็อก, ร้จัก [8](#page-13-0) ี่ ช่องเสียบสื่อบันทึกดิจิทัล, รู้จัก MultiMedia Card (MMC) [9](#page-14-0) การดหนวยความจํา Secure Digital (SD) [9](#page-14-0) ชองใสแบตเตอรี่ [11](#page-16-0), [42](#page-47-0)

### **ด**

ึดิสก์กู้คืนระบบ [34](#page-39-0)

### **ท**

ทัชแพด การใช้ [19](#page-24-0) ปมุ [5](#page-10-0)

### **บ**

แบตเตอรี่, การเปลี่ยน [24](#page-29-0)

### **ป**

ปมุ ทัชแพดขวา [5](#page-10-0) ทัชแพดซาย [5](#page-10-0) เปด/ปด [6](#page-11-0) ปมปรับระดับเสียง, ร้จัก [18](#page-23-0) ป่มเปิด/ปิด, การระบุ [6](#page-11-0) ปมเป ุ ด/ปดอุปกรณไรสาย, รจู ัก [18](#page-23-0) ป๋ายระบการรับรองอปกรณ์ไร้สาย [42](#page-47-0) แป้น esc [7](#page-12-0) fn [7](#page-12-0) แปนการดําเนินการ [7](#page-12-0) โปรแกรม Windows [7](#page-12-0) โลโก้ Windows [7](#page-12-0) แปน esc, การระบุ [7](#page-12-0) แปน fn, รูจัก [7](#page-12-0)

แปนการดําเนนการ ิ การปรับระดับเสียง [18](#page-23-0) การปดเสียงจากลําโพง [18](#page-23-0) การสลับภาพหนาจอ [17](#page-22-0) คําอธิบาย [17](#page-22-0) ระบบไรสาย [18](#page-23-0) ลดความสวางของหนาจอ [17](#page-22-0) เพิ่มความสวางของหนาจอ [17](#page-22-0) แปนการดําเนนการ ิ Help and Support (บริการชวยเหลือและวิธีใช) [17](#page-22-0) แปนการดําเนนการ ิ , รูจัก [7,](#page-12-0) [17](#page-22-0) แปนปรับความสวางของหนาจอ [17](#page-22-0) แปนปดเสียง, รจู ัก [18](#page-23-0) แปนลัด Help and Support (บริการชวย เหลือและวิธีใช้) [17](#page-22-0) แปนแสดงเมนทางล ู ัดของ Windows, การระบุ [7](#page-12-0) แปนโลโกWindows, การระบุ [7](#page-12-0)

#### **ผ**

แผนดสกิ ที่สนับสนนุ [34](#page-39-0)

#### **ฝ**

ฝาปดชองใสอุปกรณหนวยความจํา การถอด [29](#page-34-0) การเปลี่ยน [31](#page-36-0) ฝาปดดานลาง, รูจัก [11](#page-16-0)

#### **พ**

พอร์ต HDMI [9](#page-14-0) USB [9](#page-14-0) พอร์ต HDMI, ร้จัก [9](#page-14-0) พอร์ต USB, รู้จัก [9](#page-14-0) พอร์ตจอภาพภายนอก, ร้จัก [9](#page-14-0)

#### **ฟ**

ไฟ caps lock, การระบุ [5](#page-10-0) ไฟแสดงสถานะ caps lock [5](#page-10-0) ระบบไรสาย [5](#page-10-0) อะแดปเตอร์ AC [8](#page-13-0) ฮารดไดรฟ [9](#page-14-0) เว็บแคม [10](#page-15-0) ไฟแสดงสถานะเปิด/ปิด [9](#page-14-0) ไฟแสดงสถานะทัชแพด [4](#page-9-0) ไฟแสดงสถานะอะแดปเตอร์ AC, ร้จัก [8](#page-13-0) ไฟแสดงสถานะอปกรณ์ไร้สาย [5](#page-10-0) ไฟแสดงสถานะฮาร์ดไดรฟ์, ร้จัก [9](#page-14-0)

ไฟแสดงสถานะเปด/ปด, รูจัก [9](#page-14-0) ไฟแสดงสถานะเว็บแคม, รูจัก [10](#page-15-0) ไฟแสดงสถานะเว็บแคมในตัว, รูจัก [10](#page-15-0)

#### **ภ**

ภาพจอแสดงผล, การสลับ [17](#page-22-0) ภาพหนาจอ, การสลับ [17](#page-22-0)

#### **ม**

เมาส, ภายนอก การตั้งค่าการกำหนดลักษณะ [19](#page-24-0) ไมโครโฟนภายใน, รูจัก [10](#page-15-0)

#### **ร**

รหัสผลิตภัณฑ์ [42](#page-47-0) ระบบ, การกูคนื [35](#page-40-0) ระบบปฏบิัตการ ิ ฉลากใบรับรองความเปนผลิตภัณฑ ของแทของ Microsoft [42](#page-47-0) รหัสผลิตภัณฑ์ [42](#page-47-0) รูปแบบการสัมผัสบนทัชแพด การบีบนวิ้ [22](#page-27-0) การย่อ/ขยาย [22](#page-27-0) การหมุน [23](#page-28-0) การเลื่อน [22](#page-27-0) รูปแบบการสัมผัสบนทัชแพดดวยการบีบ ีนิ้ว [22](#page-27-0) รูปแบบการสัมผัสบนทัชแพดดวยการ หมนุ [23](#page-28-0) ้รูปแบบการสัมผัสบนทัชแพดเพื่อทำการ ยอ/ขยาย [22](#page-27-0) เราเตอรไรสาย, การกําหนดคา [15](#page-20-0)

### **ว**

เว็บแคม, รูจัก [10](#page-15-0)

#### **ส**

สภาพแวดลอมการทํางาน [45](#page-50-0) สลัก, ปลดแบตเตอรี่ [11](#page-16-0) สลักปลดแบตเตอรี่ [11](#page-16-0) ส่วนประกอบ จอแสดงผล [10](#page-15-0) ดานขวา [8](#page-13-0) ดานซาย [9](#page-14-0) ดานบน [4](#page-9-0) ดานลาง [11](#page-16-0) ดานหนา [8](#page-13-0) ปุม [6](#page-11-0) แปน [7](#page-12-0) ไฟแสดงสถานะ [5](#page-10-0) เสาอากาศ WLAN, รูจัก [10](#page-15-0)

#### **ห**

หมายเลขผลิตภัณฑ [42](#page-47-0) หมายเลขผลิตภัณฑ, คอมพวเตอร ิ [42](#page-47-0) หัวตอ, สายไฟ [8](#page-13-0) หัวตอสายไฟ, รูจัก [8](#page-13-0)

#### **อ**

อปกรณ์ WLAN [42](#page-47-0) ้อุปกรณ์ชี้ตำแหน่ง, การตั้งค่าการกำหนด ลักษณะ [19](#page-24-0) อปกรณ์หน่วยความจำ การถอด [29](#page-34-0) การเปลี่ยน [28](#page-33-0) การใส [30](#page-35-0)

#### **ฮ**

ฮารดไดรฟ การติดตั้ง [27](#page-32-0) การถอด [26](#page-31-0)